Ariba® Network Supplier Guide

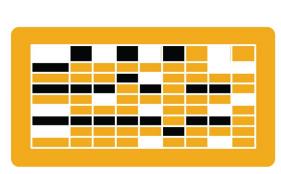

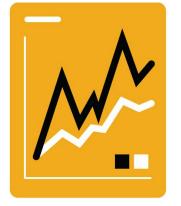

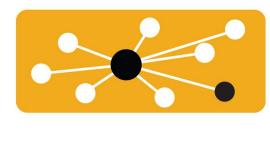

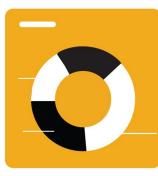

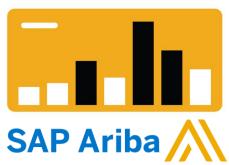

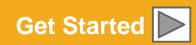

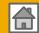

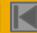

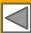

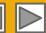

# **Using This Guide**

The purpose of this guide is to help suppliers understand the business processes required by Puget Sound Energy.

This button will take you back to the previous page

This button will take you to the next step

You may navigate this guide by:

- Clicking the buttons in the toolbar
- Clicking the hyperlinks on the pages Hyperlinks may be words or shapes within the graphics

This button will return you to the beginning of the section, or skip back between sections

The HOME button will return you to the Guide Contents page

Using the bookmark panel to the left

If you need additional help, you will find a help button at the bottom of each page that will assist you in finding the appropriate support contact.

Tabs in the lower left corner link out to our Community Support pages. Look for these to answer your most common questions.

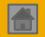

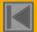

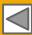

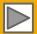

### **HOME – Table of Contents**

SECTION 1: Ariba Network Overview SECTION 2: Account Set Up SECTION 3: Purchase Orders SECTION 4: Other Documents SECTION 5: Invoice Methods

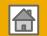

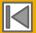

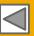

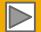

### **SECTION 1: Ariba Network Overview**

What is Ariba Network?

Puget Sound Energy Project Scope

**Supplier Value** 

Fee Schedule

Puget Sound

Energy Message

Supported Documents

Not Supported

Documents

\$USD

£GBR

€EUR

\$AUD

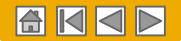

#### What is Ariba Network?

Puget Sound Energy has selected Ariba Network as their electronic transaction provider. As a preferred supplier, you have been invited by your customer to join Ariba Network and start transacting electronically with them.

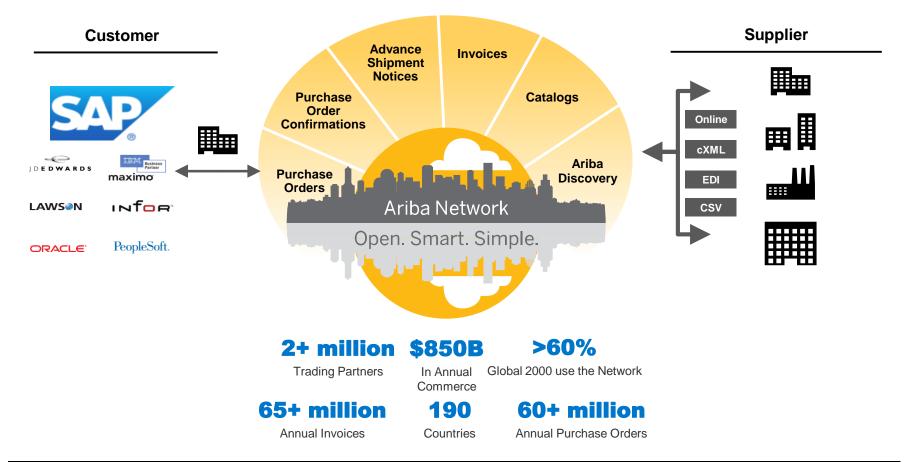

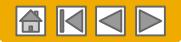

# **Puget Sound Energy Message**

PSE is pleased to announce a new initiative for improving and streamlining procurement and accounts payable processes by implementing an automated solution. To fulfill PSE's vision of moving away from paper-based and manually transmitted transaction documents, PSE is implementing the SAP Ariba Network solution. As a valued supplier of PSE, your company has been selected to participate in this initiative as a requirement for maintaining this ongoing business relationship.

If the Ariba Network is not already a familiar solution, please know that one of the reasons we selected the Ariba solution is that being on the Ariba Network and doing business with PSE electronically offers you multiple benefits, including:

- Real-time PO and invoice delivery for quicker fulfillment, identification of discrepancies, and payment status reporting
- Greater share of specific markets through use of online catalogs, as well as potential new business opportunities through visibility to other buying organizations on the Ariba Network
- Access to receivables financing options
- Simple set-up all you need is an Internet connection

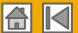

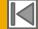

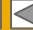

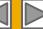

# **Review Puget Sound Energy Specifications**

### Supported Documents

#### **Puget Sound Energy project specifics:**

- **Tax data** is accepted at the header/summary level or at the line item level of the invoice.
- **Shipping data** is accepted at the header/summary level or at the line item level. If Collaborative Supply Chain is enabled, Shipping details are added at the header/summary level of the invoice.

#### **Supported**

**Purchase Order Confirmations** 

Apply against a whole PO or line items

**Advance Shipment Notices** 

Apply against PO when items are shipped

**Service Entry Sheets** 

Apply against a single purchase order referencing a line item

**Detail Invoices** 

Apply against a single purchase order referencing a line item

**Partial Invoices** 

Apply against specific line items from a single purchase order

Non-PO Invoices

Apply against a PO not received through Ariba Network

Service Invoices

Invoices that require service line item details

**Contract Invoices** 

Apply against contracts

**Credit Invoices/Credit Memos** 

Item level credits; price/quantity adjustments

Customer

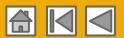

# **Review Puget Sound Energy Specifications**

### Not Supported Documents

#### **NOT Supported:**

- Summary or Consolidated Invoices
   Apply against multiple purchase orders; not accepted by Puget Sound Energy
- Invoicing for Purchasing Cards (P-Cards)
   An invoice for an order placed using a purchasing card; not accepted by Puget Sound Energy
- Duplicate Invoices

A new and unique invoice number must be provided for each invoice; Puget Sound Energy will reject duplicate invoice numbers unless resubmitting a corrected invoice that previously had a failed status on Ariba Network

BPO Invoices

Invoices against a blanket purchase order

#### Paper Invoices

Puget Sound Energy requires invoices to be submitted electronically through Ariba Network; Puget Sound Energy will no longer accept paper invoices

#### **Header Level Credit Memos**

The Header Level Credit Memo feature is not supported by Puget Sound Energy

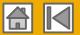

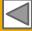

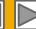

# SAP Ariba Can Help You...

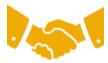

#### Collaborate immediately with all trading partners?

- Immediate access to online invoice creation tool
- Automation and catalog posting for your buyers in <8 weeks</li>

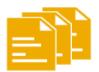

#### Turn paper into efficient electronic transactions?

- 75% faster deal closure
- 75% order processing productivity gains via cXML
- 80% increase in order accuracy through PunchOut

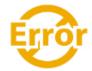

#### Catch errors and correct them – before they even happen?

64% reduction in manual intervention

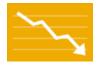

#### Track invoice and payment status online in real time and accelerate receivables?

- 62% decrease in late payments
- 68% improvement in reconciling payments

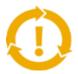

#### See opportunities you're missing and have the ability to trade globally?

- 15% increase in customer retention
- 30% growth in existing accounts
- 35% growth in new business

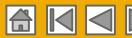

# **Supplier Fee Schedule**

### Please select your currency:

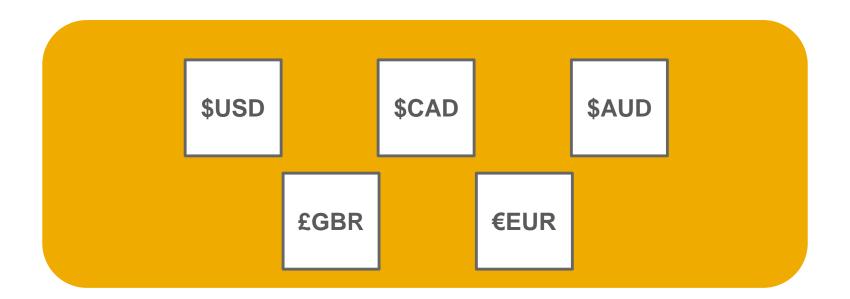

Can't Find Your Currency?

© 2016 SAP SE or an SAP affiliate company. All rights reserved.

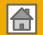

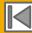

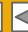

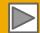

## Supplier Fee Schedule - USD

| 5 and more documents? | More than \$50K? | Usage      |
|-----------------------|------------------|------------|
| NO                    | NO               | FREE       |
| YES                   | NO               | FREE       |
| NO                    | YES              | FREE       |
| YES                   | YES              | CHARGEABLE |

- FREE for all suppliers to join and begin transacting
- No surcharges for suppliers with multiple divisions or business units
- Documents are considered Purchase Orders, Invoices, Service Entry Sheets, and Service Entry Sheet Responses
- Please note that chargeable suppliers transacting less than 250,000 USD in annual financial volume will be assigned to the Bronze level irrespective of annual document count.

| Examples              |                |             |              |
|-----------------------|----------------|-------------|--------------|
| Volume                | Subscription   | Transaction | Total Annual |
| 60 documents   \$35K  | Standard - \$0 | \$0         | \$0          |
| 4 documents   \$500K  | Standard - \$0 | \$0         | \$0          |
| 60 documents   \$500K | Silver - \$750 | \$775       | \$1525       |

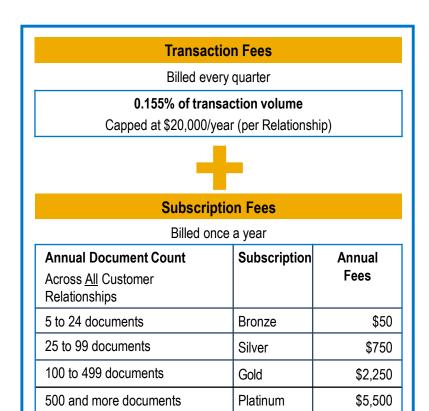

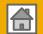

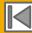

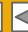

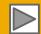

## **Supplier Fee Schedule - CAD**

| 5 and more documents? | More than \$50K? | Usage      |
|-----------------------|------------------|------------|
| NO                    | NO               | FREE       |
| YES                   | NO               | FREE       |
| NO                    | YES              | FREE       |
| YES                   | YES              | CHARGEABLE |

- FREE for all suppliers to join and begin transacting
- No surcharges for suppliers with multiple divisions or business units
- Documents are considered Purchase Orders, Invoices, Service Entry Sheets, and Service Entry Sheet Responses
- Chargeable suppliers transacting less than \$245,000 CAD in annual financial volume will be assigned to the Bronze level irrespective of annual document count.

| Examples              |                |             |              |
|-----------------------|----------------|-------------|--------------|
| Volume                | Subscription   | Transaction | Total Annual |
| 60 documents   \$35K  | Standard - \$0 | \$0         | \$0          |
| 4 documents   \$500K  | Standard - \$0 | \$0         | \$0          |
| 60 documents   \$500K | Silver - \$750 | \$775       | \$1525       |

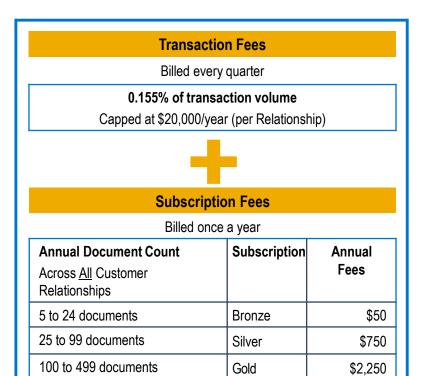

500 and more documents

Platinum

\$5,500

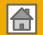

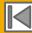

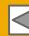

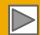

## Supplier Fee Schedule - GBP

| 5 and more documents? | More than £34,250? | Usage      |
|-----------------------|--------------------|------------|
| NO                    | NO                 | FREE       |
| YES                   | NO                 | FREE       |
| NO                    | YES                | FREE       |
| YES                   | YES                | CHARGEABLE |

- FREE for all suppliers to join and begin transacting
- No surcharges for suppliers with multiple divisions or business units
- Documents are considered Purchase Orders, Invoices, Service Entry Sheets, and Service Entry Sheet Responses
- Please note that chargeable suppliers transacting less than 155,000 GBP in annual financial volume will be assigned to the Bronze level irrespective of annual document count.

| Examples             |               |             |              |
|----------------------|---------------|-------------|--------------|
| Volume               | Subscription  | Transaction | Total Annual |
| 60 documents   £30K  | Standard - £0 | £0          | £0           |
| 4 documents   £500K  | Standard - £0 | £0          | £0           |
| 60 documents   £500K | Silver - £500 | £775        | £1275        |

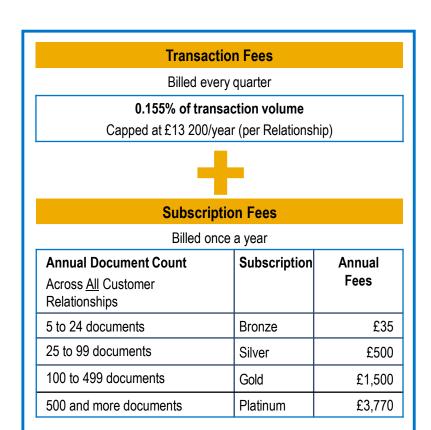

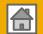

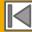

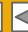

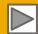

## **Supplier Fee Schedule - EUR**

| 5 and more documents? | <b>More than €44 600?</b> | Usage      |
|-----------------------|---------------------------|------------|
| NO                    | NO                        | FREE       |
| YES                   | NO                        | FREE       |
| NO                    | YES                       | FREE       |
| YES                   | YES                       | CHARGEABLE |

- FREE for all suppliers to join and begin transacting
- No surcharges for suppliers with multiple divisions or business units
- Documents are considered Purchase Orders, Invoices, Service Entry Sheets, and Service Entry Sheet Responses
- Please note that chargeable suppliers transacting less than 185,000 EUR in annual financial volume will be assigned to the Bronze level irrespective of annual document count.

| Examples             |               |             |              |
|----------------------|---------------|-------------|--------------|
| Volume               | Subscription  | Transaction | Total Annual |
| 60 documents   €35K  | Standard - €0 | €0          | €0           |
| 4 documents   €500K  | Standard - €0 | €0          | €0           |
| 60 documents   €500K | Silver - €670 | €775        | €1445        |

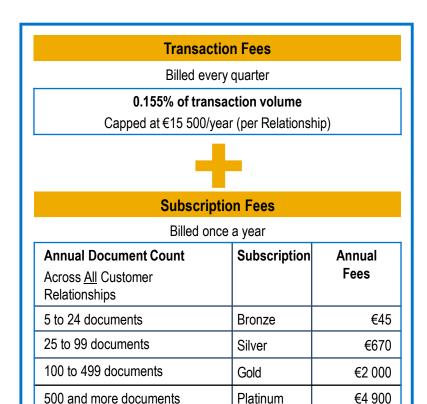

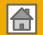

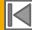

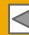

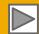

## **Supplier Fee Schedule - AUD**

| 5 and more documents? | More than A\$50K? | Usage      |
|-----------------------|-------------------|------------|
| NO                    | NO                | FREE       |
| YES                   | NO                | FREE       |
| NO                    | YES               | FREE       |
| YES                   | YES               | CHARGEABLE |

- FREE for all suppliers to join and begin transacting
- No surcharges for suppliers with multiple divisions or business units
- Documents are considered Purchase Orders, Invoices, Service Entry Sheets, and Service Entry Sheet Responses
- Please note that chargeable suppliers transacting less than 235,000 AUD in annual financial volume will be assigned to the Bronze level irrespective of annual document count.

| Examples               |                 |             |              |
|------------------------|-----------------|-------------|--------------|
| Volume                 | Subscription    | Transaction | Total Annual |
| 60 documents   A\$35K  | Standard - A\$0 | A\$0        | A\$0         |
| 4 documents   A\$500K  | Standard - A\$0 | A\$0        | A\$0         |
| 60 documents   A\$500K | Silver - A\$750 | A\$775      | A\$1525      |

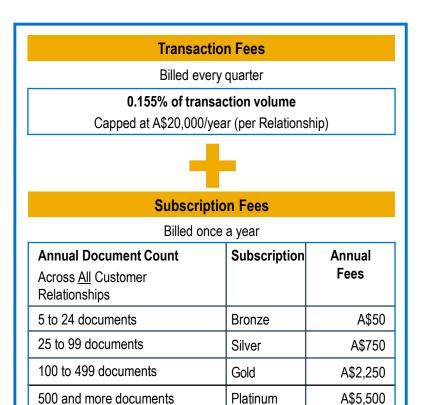

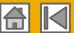

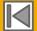

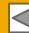

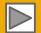

# **SECTION 2: Set Up Your Account**

#### **Basic Account** Configuration

**Advanced Account** 

Configuration

Configuration Requirements

Accept Invitation

**Profile Completion** 

**Email Notifications** 

**Enablement Tasks** 

Purchase Order Routing

**Enablement Tasks** 

Invoice Notifications

Tax Details

Remittances

**Customer Relationships** 

Roles and Users

**Enhanced User Account** 

**Functionality** 

Multi-Orgs

**Test Accounts** 

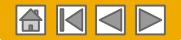

# **Puget Sound Energy Specific Account Configuration**

- VAT ID / TAX ID select Company Settings in the top right corner, go to Company Profile and select tab Business. In the section Financial Information enter your Vat ID / Tax ID.
- Remittance Address select Company Settings in the top right corner and go to Remittances. In the EFT/Check Remittances section select Create and complete all required fields marked by an asterisk.
- Payment Methods select Company Settings in the top right corner and go to Remittances. In the EFT/Check Remittances section select Create/Edit. In the Payment methods section choose one of the following options: ACH, Check, Credit card or Wire. Complete the details. The Remittance ID will be communicated to you by your buyer.
- Test Account Creation (testing is required for integrated and catalog suppliers) To create a test account, select your name in top right corner and choose "Switch to Test ID."
- Currency The currency that Ariba Network uses in the service subscription area of your account is controlled by your organization's location, which you specify in User Account Navigator > My Account > Preferences.

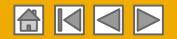

# **Accept Your Invitation**

The invitation is also referred to as the **Trading Relationship Request**, or TRR. This e-mail contains information about transacting electronically with your customer.

Click the link in the emailed letter to proceed to the landing page.

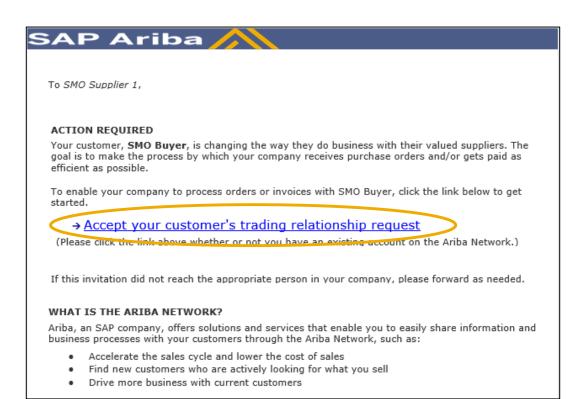

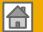

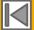

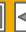

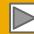

#### Select One...

#### **First Time User**

### **Existing User**

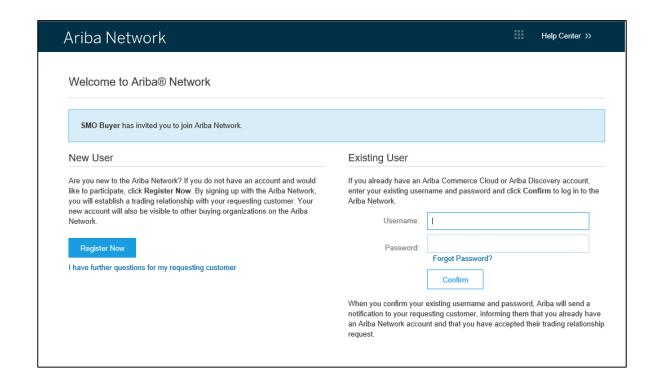

19

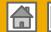

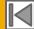

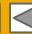

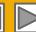

# Register as New User

- Click Register Now.
- 2. Enter Company Information fields marked required with an asterisk (\*) including:
  - Company Name
  - Country
  - Address
- 3. Enter User Account information marked required with an asterisk (\*) including:
  - Name
  - Email Address
  - Username (if not the same as email address)
  - Password
- 4. Accept the **Terms of Use** by checking the box.
- 5. Click **Register** to proceed to your home screen.

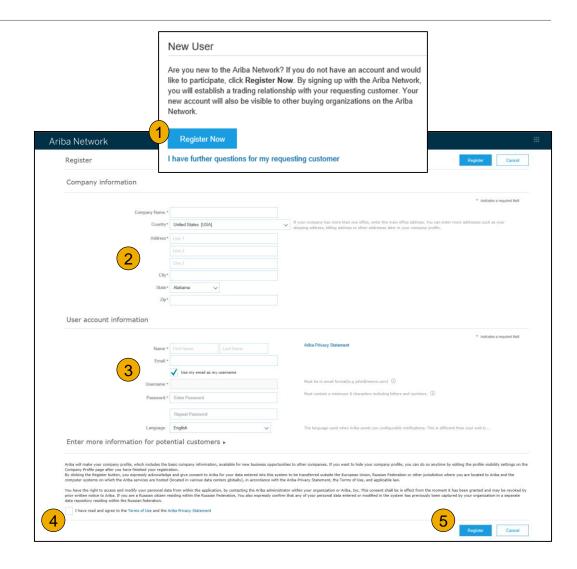

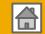

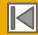

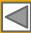

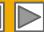

# **Accept Relationship as Existing User**

Log in using your current Ariba username and password in order to accept the relationship with your customer.

| Existing User                                                                    |                                                                                                    |                       |
|----------------------------------------------------------------------------------|----------------------------------------------------------------------------------------------------|-----------------------|
| If you already have an Ariba Comme<br>password and click <b>Confirm</b> to log i | erce Cloud or Ariba Discovery account, enter your<br>n to the Ariba Network.                           | existing username and |
| Username:                                                                        | I                                                                                                    |                       |
| Password:                                                                        |                                                                                                    | Forgot Password?      |
|                                                                                  | Confirm                                                                                                |                       |
|                                                                                  | rname and password, Ariba will send a notification<br>e an Ariba Network account and that you have acc |                       |
|                                                                                  |                                                                                                    |                       |

Trouble Logging In?

More Than One Account?

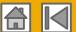

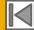

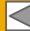

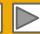

# **Complete Your Profile**

- **Select** Company Profile from the Company Settings dropdown menu.
- **Complete** all suggested fields within the tabs to best represent your company.
- 3. Fill the Public Profile Completeness meter to 100% by filling in the information listed below it.

**Note:** The more complete a profile, the higher the likelihood of increasing business with existing and prospective customers.

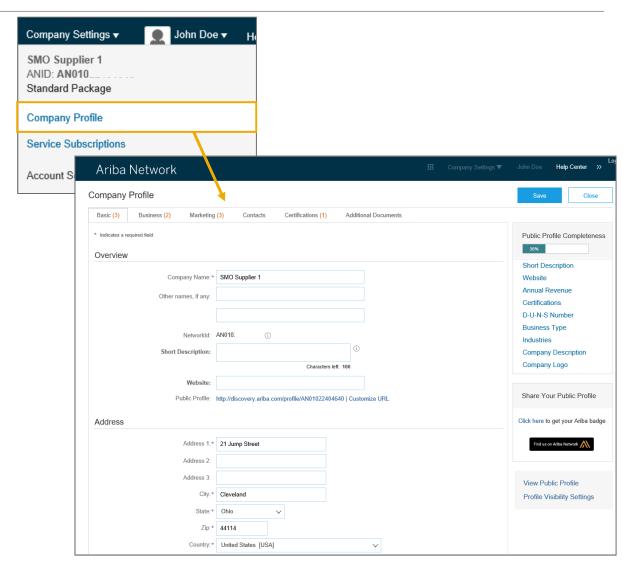

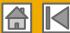

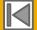

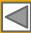

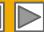

# **Configure Your Email Notifications**

The Network Notifications section indicates which system notifications you would like to receive and allows you to designate which email addresses you would like to send them to.

- **Click** on Notifications under Company Settings.
- Network Notifications can be accessed from here as well, or you may switch to the Network tab when in Notifications.
- You can enter up to 3 email addresses per notification type. You must separate each address with a comma but include NO spaces between the emails.

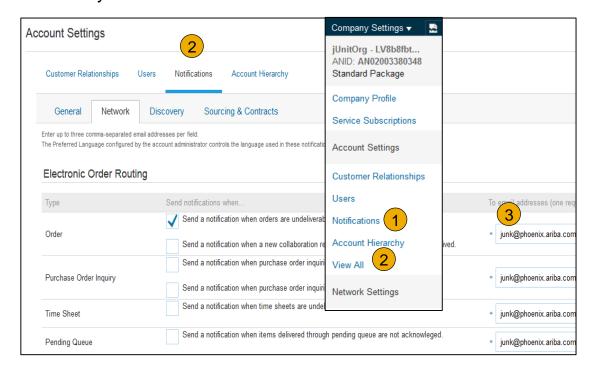

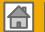

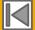

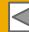

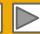

# **Configure Your Enablement Tasks**

- 1. From home screen, select the Enablement Tab.
- Click on the Enablement Tasks are pending link.
- Select necessary pending tasks for completion.
- 4. Choose one of the following routing methods for Electronic Order Routing and Electronic Invoice Routing:

Online, cXML, EDI, Email, Fax or cXML pending queue (available for Order routing only) and configure e-mail notifications.

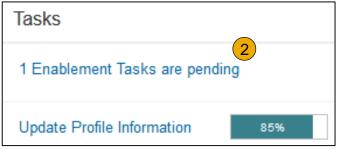

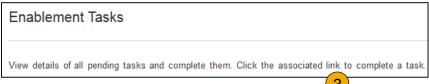

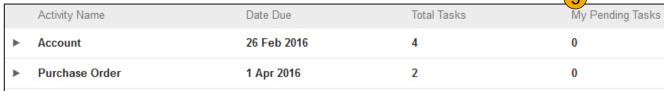

**Note:** There may be times you see a pending task for your customer. This will not go away until your customer completes it.

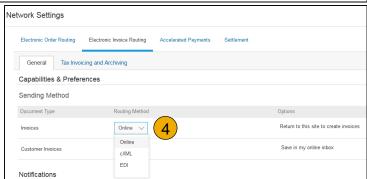

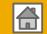

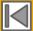

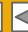

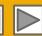

# **Select Electronic Order Routing Method**

- 1. Click on the Tasks link to configure your account.
- **2. Choose** one of the following routing methods:
  - Online
  - cXML
  - EDI
  - Email
  - Fax
  - cXML pending queue
     (available for Order routing only)
- 3. Configure e-mail notifications.

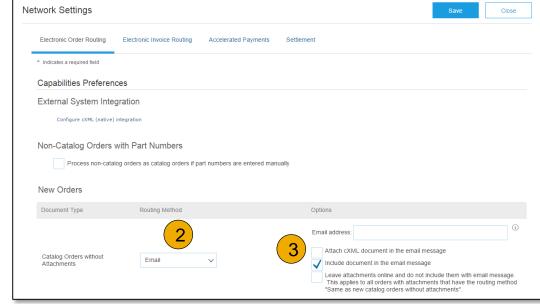

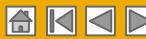

#### **Route Your Purchase Orders**

#### **Method Details**

- Online (Default): Orders are received within your AN account, but notifications are not sent out.
- **Email (Recommended):** Email notifications are sent out, and can include a copy of the PO, when orders are received within your AN Account.
- Fax: Notifications of new orders are sent via Facsimile, and can include a copy of the PO as well as a cover sheet.
- **cxML/EDI:** Allows you to integrate your ERP system directly with Ariba Network for transacting with your customer. Please contact <a href="mailto:PSESupplierEnablement@ariba.com">PSESupplierEnablement@ariba.com</a> to be connected with a Seller Integrator who will provide more information on configuration.

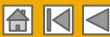

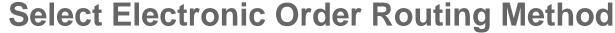

#### **Notifications**

- Select "Same as new catalog orders without attachments" for Change Orders and Other Document Types to automatically have the settings duplicated or you may set according to your preference.
- Specify a method and a user for sending Order Response Documents (Confirmations and Ship Notices).

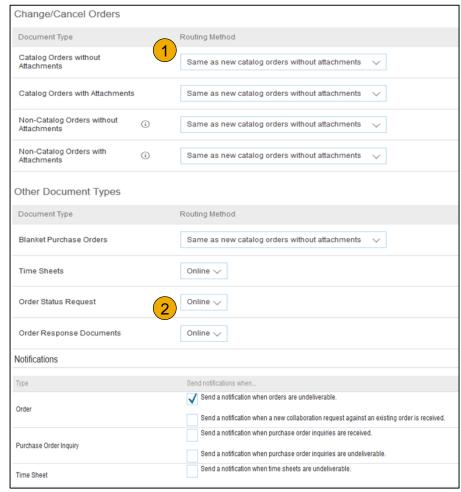

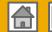

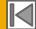

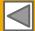

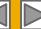

# Select Electronic Invoice Routing Method

#### Methods and Tax Details

- Select Electronic Invoice Routing.
- Choose one of the following methods for Electronic Invoice Routing: Online; cXML; EDI. It is recommended to configure Notifications to email (the same way as in Order Routing).
- 3. Click on Tax Invoicing for Tax Information and Archiving sub-tab to enter Tax Id, VAT Id and other supporting data.

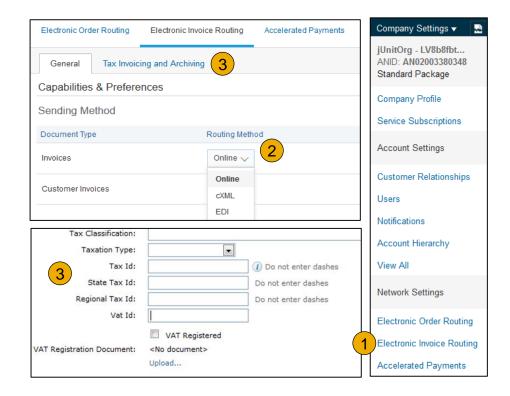

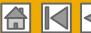

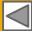

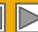

# **Configure Your Remittance Information**

- From the Company Settings dropdown menu, select click on Remittances.
- Click Create to create new company remittance information, or Edit, if you need to change existing information.
- Complete all required fields marked by an asterisk in the EFT/Check Remittances section
- 4. Select one of your Remittance Addresses as a default if you have more than one. If needed, assign Remittance IDs for this address for each of your customers. Clients may ask you to assign IDs to your addresses so they can refer to the addresses uniquely. Each client can assign different IDs.

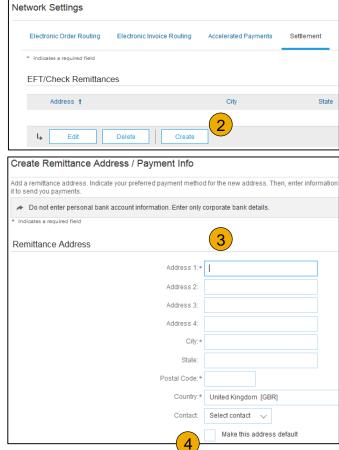

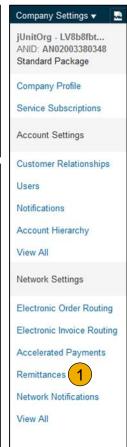

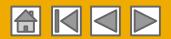

# **Configure Your Remittance Information**

### Payment Methods

- Select Preferred Payment Method from a drop-down box: Check, Credit card or Wire.
- **2. Complete** the details for ACH or Wire transfers.
- Select if you do or do not accept credit cards and click OK when finished.

**Note:** This does not change the method of payment from your customer, unless specified.

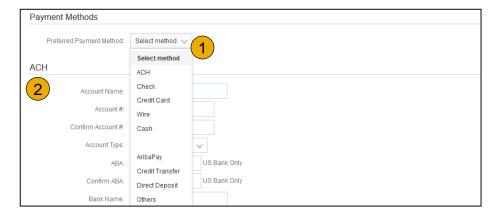

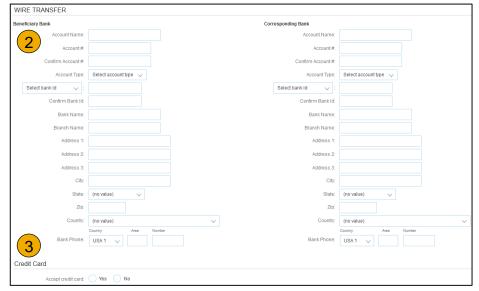

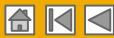

## **Review Your Relationships**

#### **Current and Potential**

- Click on the Customer
   Relationships link in the Company Settings menu.
- Choose to accept customer relationships either automatically or manually.
- 3. In the Pending Section, you can Approve or Reject pending relationship requests. In the Current Section, you can review your current customers' profiles and information portals. You can also review rejected customers in the Rejected Section.
- Find Potential customers in Potential Relationships tab.

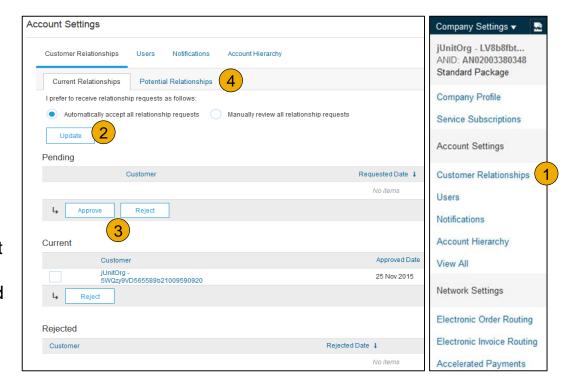

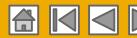

## **Set Up User Accounts**

#### Roles and Permission Details

#### **Administrator**

- There can only be one administrator per ANID
- Automatically linked to the username and login entered during registration
- Responsible for account set-up/configuration and management
- Primary point of contact for users with questions or problems
- Creates users and assigns roles/permissions to users of the account

#### User

- Up to 250 user accounts can exist per ANID
- Can have different roles/permissions, which correspond to the user's actual job responsibilities
- Can access all or only specific customers assigned by Administrator

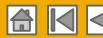

## **Set Up User Accounts**

### Create Roles and Users (Administrator Only)

- Click on the Users tab on the Company Settings menu. The Users page will load.
- Click on the Create Role
   button in the Manage Roles
   section and type in the Name
   and a Description for the Role.
- 3. Add Permissions to the Role that correspond to the user's actual job responsibilities by checking the proper boxes and click save to create the role.

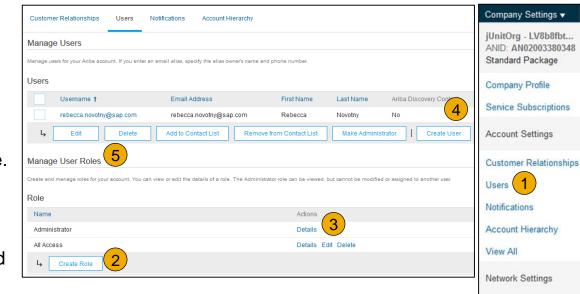

- 4. **To Create** a User Click on Create User button and add all relevant information about the user including name and contact info.
- 5. **Select** a role in the Role Assignment section and Click on Done. You can add up to 250 users to your Ariba Network account.

Electronic Order Routing

Electronic Invoice Routing

Accelerated Payments

Network Notifications

Remittances

View All

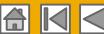

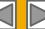

## **Set Up User Accounts**

### Modifying User Accounts (Administrator Only)

- Click on the Users tab.
- Click on Edit for the selected user.
- Click on the Reset Password Button to reset the password of the user.
- 4. Other options:
  - Delete User
  - Add to Contact List
  - Remove from Contact List
  - Make Administrator

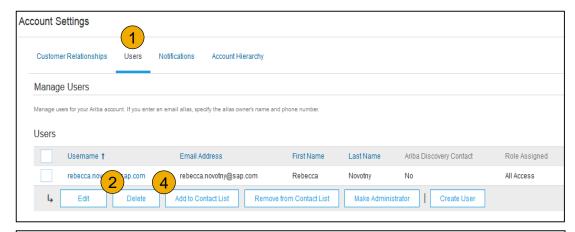

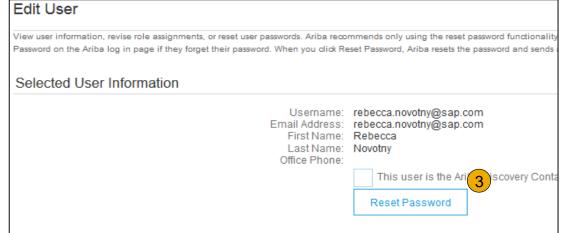

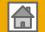

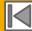

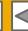

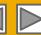

# **Enhanced User Account Functionality**

- 1. Click on your name in top right corner, to access the User Account Navigator. It enables you to:
  - Quickly access your personal user account information and settings
  - Link your multiple user accounts
  - Switch to your test account

**Note:** After your multiple user accounts are linked, the User Account Navigator displays the multiple accounts.

- Click on My Account to view your user settings.
- Click Complete or update all required fields marked by an asterisk. Note: If you change username or password, remember to use it at your next login.
- 4. **Hide** personal information if necessary by checking the box in the Contact Information Preferences section.

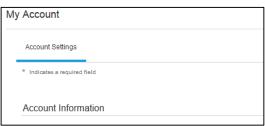

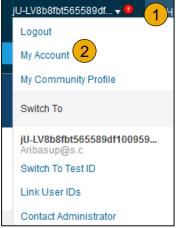

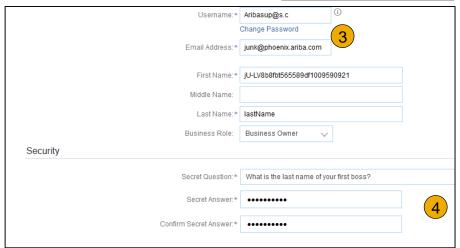

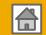

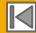

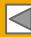

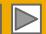

# Consolidate Your Bills Through a Multi-Org

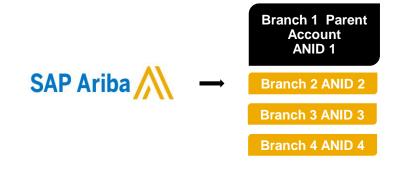

#### **Multi-Org Consolidated Invoice**

#### Branch 1 \*\*Parent Account

- Customer X
- Customer Z

#### **Branch 2**

- Customer Y
- Customer Z

#### **Branch 3**

- Customer Y
- Customer Z

#### Branch 4

No chargeable relationship

1 Master Anniversary Date

1 service invoice per quarter for all customers

#### Ariba offers invoice consolidation and synchronization for customers with several accounts

- Fees will be invoiced only to the parent account with the payment cycle synchronized for the entire group.
- The parent account will receive one single invoice every three months for all customer relationships and for all linked accounts.
- This consolidation is related only to invoices issued by Ariba to the supplier, the business operations of each account are still independent.

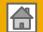

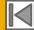

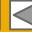

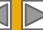

## Participate in a Multi-Org

#### Guidelines

- The supplier needs to designate a Parent ANID under which the invoice will be viewed.
- The selection of the parent ANID determines the currency of the Multi-org invoice and the billing dates.
- The supplier should also have confirmed list of child ANID's to be included on the invoice.
- A Multi-Org is NOT:
  - A way to merge accounts.
  - A way to get a discount on Transaction Fees.

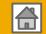

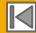

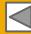

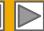

## **Structure Your Multi-Org**

- 1. Register all accounts which will be included in the Multi-Org.
- 2. Create a list of all ANIDs and designate the parent account.
- **3. Wait** until the first ANID becomes chargeable.
- 4. Contact Customer Support through the Help Center and inform them of your need for the Multi Org.

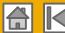

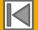

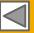

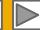

## **Link Accounts Via an Account Hierarchy**

#### Linkage between individual accounts for account management purposes

The administrator of the Parent account can log into the child account and take the following actions:

- Change settings on the child account and complete the company profile
- Publish catalogs
- Check the status of payment for the Ariba invoice and pay the invoice
- Upgrade to a higher Subscription package

The administrator of the Parent account cannot take following actions:

- View buyers on the Child account
- Create any documents (PO confirmations, Ship Notices, Invoices)
- Run Reports

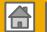

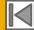

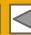

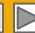

## **Create an Account Hierarchy**

- From the Company Settings menu, click Account Hierarchy.
- To add child accounts click on Link Accounts.
- The Network will detect if there is an existing account with corresponding information.
- 4. On the next page either log in as an Administrator or send a request through an online form as a Not Administrator.
- Once the request is confirmed by a child account administrator, the name of the linked account is displayed on the Account Hierarchy page.

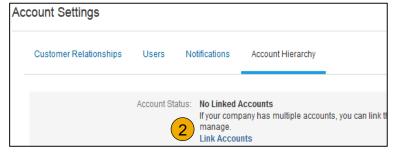

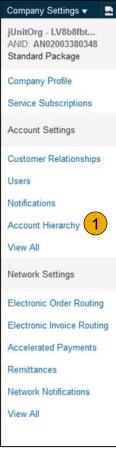

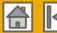

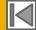

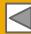

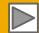

## Set Up a Test Account

- To set up your Test Account, you need to be on the tabular view of your Ariba Network Production Account.
- 2. Click your name in top right corner and then select Switch to Test ID. The Switch To Test Account button is only available to the account Administrator. The administrator can create test account usernames for all other users needing access to the test account.
- 3. Click OK when the Ariba Network displays a warning indicating You are about to switch to Test Mode.
- **Create** a Username and Password for your test account and click OK. You will be transferred to your test account.
  - Your Test account should be configured to match your Production account. This will ensure the testing results are consistent with what will result in Production. Once you have set up your test account, you are ready to receive a test purchase order.

**Note:** Test account transactions are free of charge.

The Network will always display which mode you are logged into, (Production or Test). Your Test account ID has the suffix "-T" appended to your Ariba Network ID (ANID).

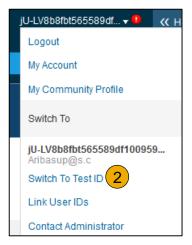

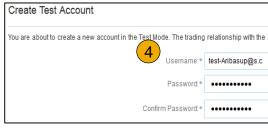

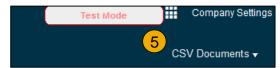

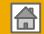

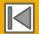

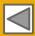

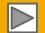

# **SECTION 3: Purchase Order Management**

View Purchase Orders

**Purchase Order Detail** 

**Create PDF of PO** 

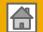

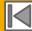

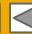

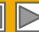

## Manage POs

#### View Purchase Orders

- Click on Inbox tab to manage your Purchase Orders.
- Inbox is presented as a list of the Purchase Orders received by Puget Sound Energy.
- Click the link on the Order Number column to view the purchase order details.
- 4. **Search** filters allows you to search using multiple criteria.
- **Click** the arrow next to Search Filters to display the query fields. Enter your criteria and click Search.
- Toggle the Table Options Menu to view ways of organizing your Inbox.

Can't Find Your PO?

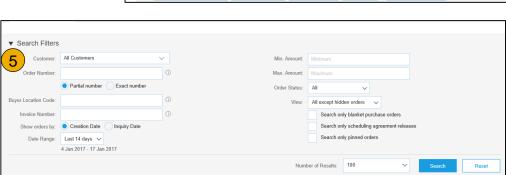

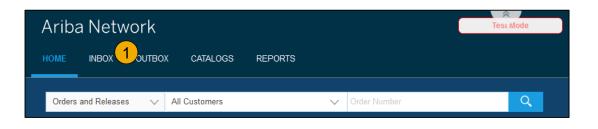

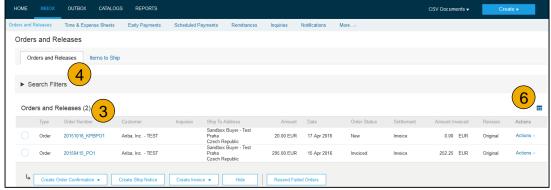

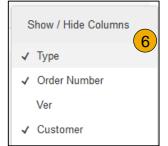

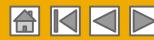

## Manage POs

#### Purchase Order Detail

View the details of your order.
 The order header includes the order date and information about the buying organization and supplier.

**Note:** You can always Resend a PO which was not sent to your email address, cXML or EDI properly clicking **Resend** button.

Additional options: **Export cXM**L to save a copy of the cXML source information **Order History** for diagnosing problems and for auditing total value.

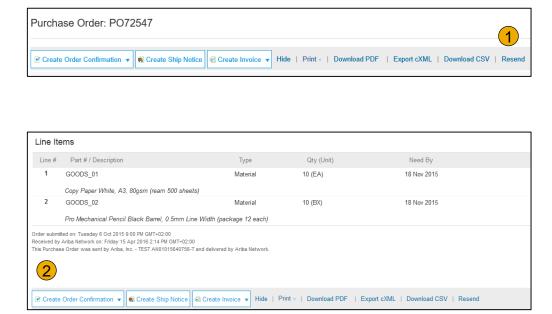

2. Line Items section describes the ordered items. Each line describes a quantity of items Puget Sound Energy wants to purchase. Set the status of each line item by sending order confirmations clicking Create Order Confirmation. The sub-total is located at the bottom of the purchase order.

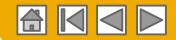

## Manage POs

#### Create PDF of PO

Select "Download PDF" as shown.

**Note:** If the document exceeds 1000 lines or is larger than 1MB size, details are not shown in the UI. Therefore the detail is not included in the PDF generated.

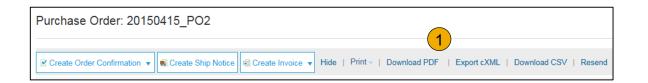

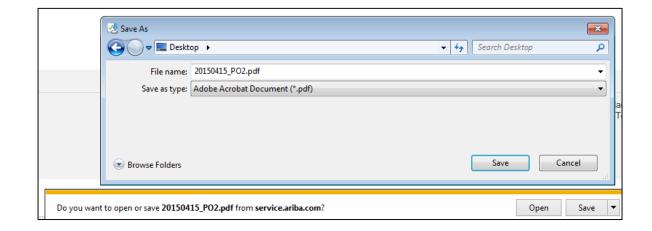

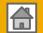

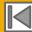

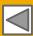

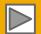

#### **SECTION 4: Other Documents**

Order Confirmations (OC)

Confirm Entire Order
Reject Entire Order
Update Line Items

Advanced Ship Notices (ASN)

Create Ship Notice

<u>Delivery Terms and</u> Transportation Details

<u>Details</u>

Submit Ship Notice and Status

Service Entry Sheets (SES)

Locate a Service PO

Create Service Sheet

Submit Service Sheet

Auto-Generate Service

Sheet

**Check Status** 

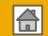

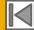

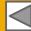

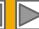

### **Create Order Confirmation**

#### Confirm Entire Order

This slide explains how to Confirm Entire Order.

- **Enter** Confirmation Number which is any number you use to identify the order confirmation.
- 2. If you specify Est. Shipping Date or Est. Delivery Date information, it is applied for all line items.
- 3. You can group related line items or kit goods so that they can be processed as a unit.
- Click Next when finished.
- **Review** the order confirmation and click Submit.
- 6. Your order confirmation is sent to Puget Sound Energy.

**Note:** If your customer is allowing Supplier Network Collaboration (SNC), your Order Confirmation must be initiated within Ariba.

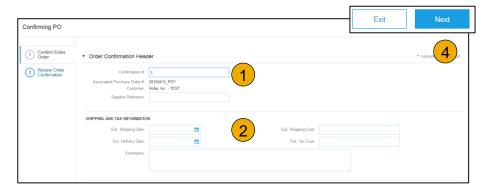

Once the order confirmation is submitted, the Order Status will display as Confirmed. When viewing documents online, links to all related documents are displayed. Click Done to return to the Inbox.

Trouble With Your OC?

Customer

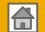

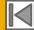

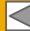

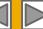

### **Create Order Confirmation**

#### Reject Entire Order

- From the PO view, click the Create Order
   Confirmation button and select to Confirm Entire
   Order, Update Line Items for individual line items or
   Reject Entire Order.
- Enter a reason for rejecting the order in case your buyer requires.

This example demonstrates the Reject Entire Order option. (Updating with Different Status will be explained on the next few slides.)

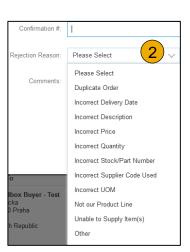

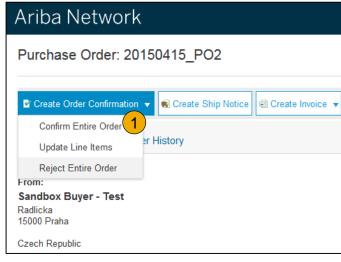

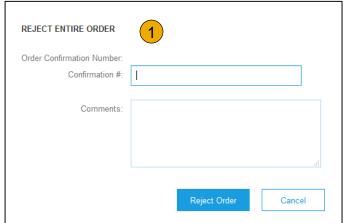

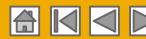

#### **Create Order Confirmation**

#### **Update Line Items**

- Select Update Line Items, to set the status of each line item.
- 2. **Fill** in the requested information (the same as for Confirm All option).
- 3. Scroll down to view the line items and choose among possible values:
- Confirm You received the PO and will send the ordered items.
- Backorder Items are backordered. Once they available in stock, generate another order confirmation to set them to confirm.
- 6. **Reject** Enter a reason why these items are rejected in the Comments field by clicking the Details button.

**Note:** If your customer is allowing Supplier Network Collaboration (SNC), your Order Confirmation must be initiated within Ariba.

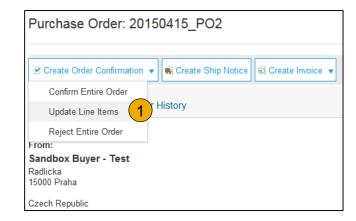

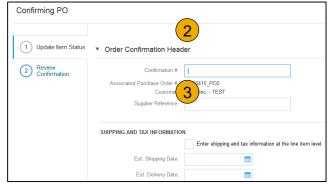

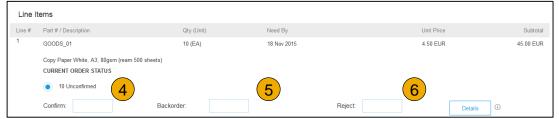

Customer

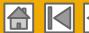

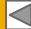

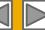

### Update Line Items - Backorder

- Enter the quantity backordered in the Backorder data entry field.
- Click Details to enter
   Comments and Estimated
   Shipping and Delivery Dates
   for the backordered items on
   the Status Details page.
- Click OK when done.

**Note:** If using several statuses for a line item, the sum of the quantities for the statuses should equal the line item quantity.

Click Next.

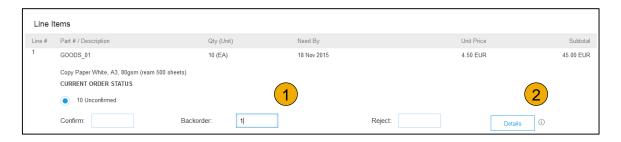

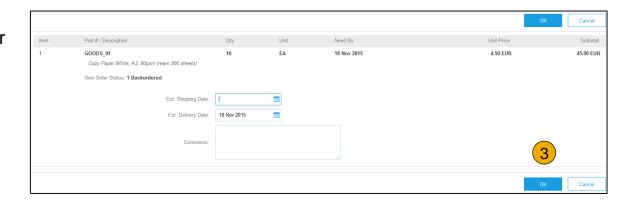

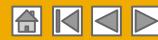

### Update Line Items - Price Change

- **Enter** the quantity in the Confirm data entry field.
- Click Details to enter the details regarding the price change.
- 3. **Note** the new price in the Unit Price field on the Status Details page for the line item. Enter a Comment regarding the price change, if needed. Item substitutions for the requested part can also be communicated using the Supplier Part field.
- **Update** the Description as needed and click OK when done.

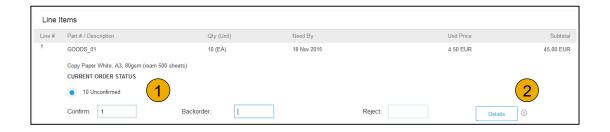

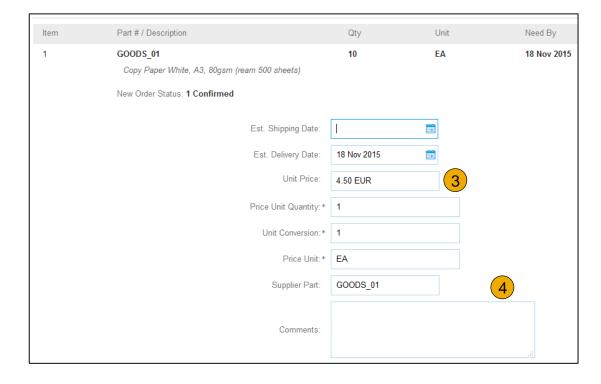

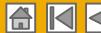

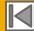

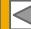

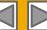

### Update Line Items - Reject

- **Enter** the quantity in the Reject data entry field to reject item.
- 2. Click the Details button to enter a reason for the rejection in the Comments field on the Status Details page.
- Click OK when done.

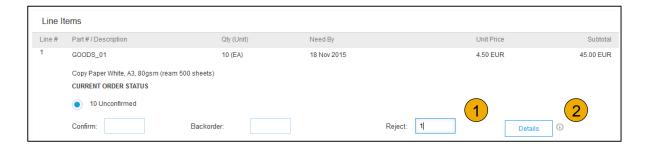

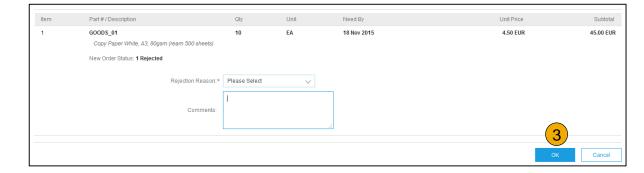

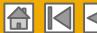

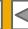

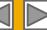

### **Update Line Items**

- Continue to update the status for each line item on the purchase order. Once finished, click Next to proceed to the review page.
- Review the order confirmation and click Submit. Your order confirmation is sent to Puget Sound Energy.
- 3. The Order Status will display as Partially Confirmed if items were backordered or not fully confirmed.
- Generate another order confirmation to set them to confirm if needed.
- **Click** Done to return to the Inbox.

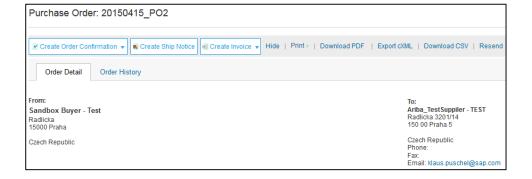

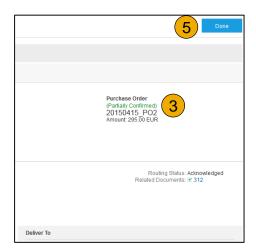

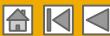

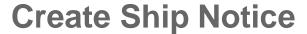

- Create Ship Notice using your Ariba account once items were shipped. Multiple ship notices per purchase order might be sent. Click the Create Ship Notice button.
- 2. Fill out the requested information on the Shipping PO form. The Packing Slip ID is any number you use to identify the Ship Notice. Choose Carrier Name and then Tracking # and Shipping Method will appear. Gross Volume and Gross Weight are optional fields when Collaborative Supply Chain (CSC) is enabled.
- Enter Ship From information by clicking on Update Address. Any field with an asterisk is required.
- Check if Deliver to information is correct. Click OK.

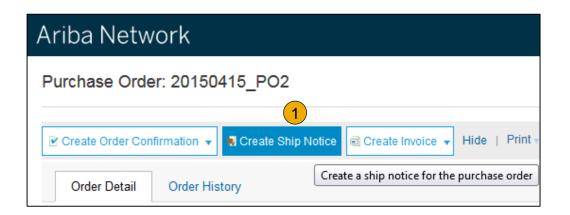

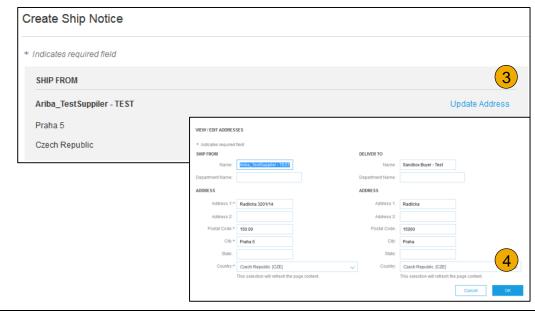

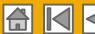

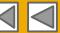

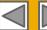

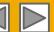

## **Create Ship Notice**

### **Delivery Terms and Transportation Details**

**Delivery terms** and other transportation details can be included on all advance ship notices to support a broader range of shipping information collaboration.

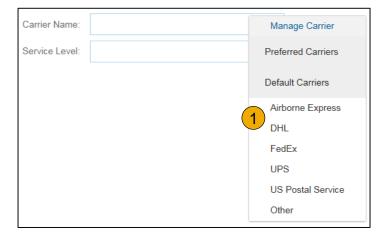

|                                      |                       | Collected By Customer |
|--------------------------------------|-----------------------|-----------------------|
| ▼ DELIVERY AND TRANSPORT INFORMATION |                       | Delivery Condition    |
| Delivery Terms:                      | Delivered at Terminal | Despatch Condition    |
| Delivery Terms Description:          |                       | Transport Condition   |
|                                      |                       | Incoterms             |
| Transport Terms Description:         |                       |                       |
|                                      |                       | Ex Works              |
|                                      |                       | Free Carrier          |
|                                      |                       |                       |

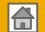

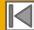

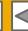

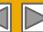

# **Create Ship Notice**

#### **Details**

- Scroll down to view line item information and update the quantity shipped for each line item.
- Customer Part # is visible when Collaborative Supply Chain (CSC) is implemented.
- Click Next to proceed to review your Ship Notice.

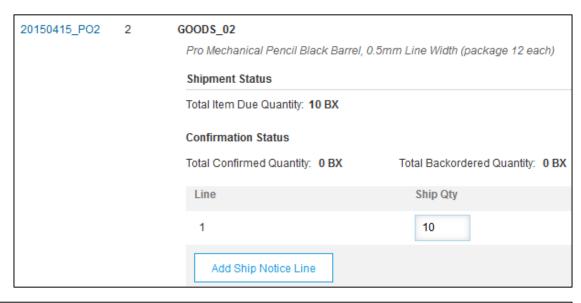

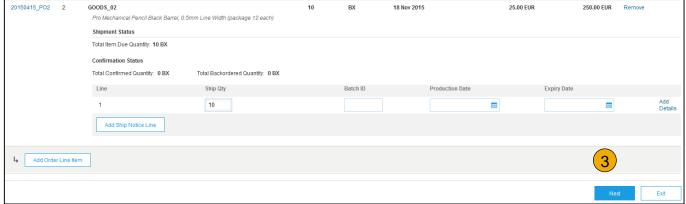

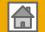

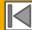

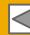

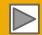

## **Submit Ship Notice**

- After reviewing your Ship Notice, click Submit to send Ship Notice to Puget Sound Energy. Ship Notices provide improved communications to help avoid unnecessary calls to order support department.
- After submitting your Ship Notice, the Order Status will be updated to Shipped. Submitted Ship Notices can be viewed from Outbox or by clicking the link under the Related Documents from the PO View.
- Click Done to return to the Home page.

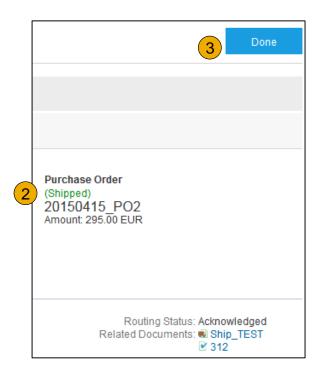

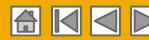

#### Locate a Service PO

 Locate your Service PO within your Inbox.

Note: Utilize the Advanced Search Filters at the top of your inbox to narrow your view to Service POs only by checking the Search Only Service Purchase Orders box and clicking Search.

2. Select the radio button next to the desired PO and click Create Service Sheet OR click the Order Number Hyperlink to view the Service PO.

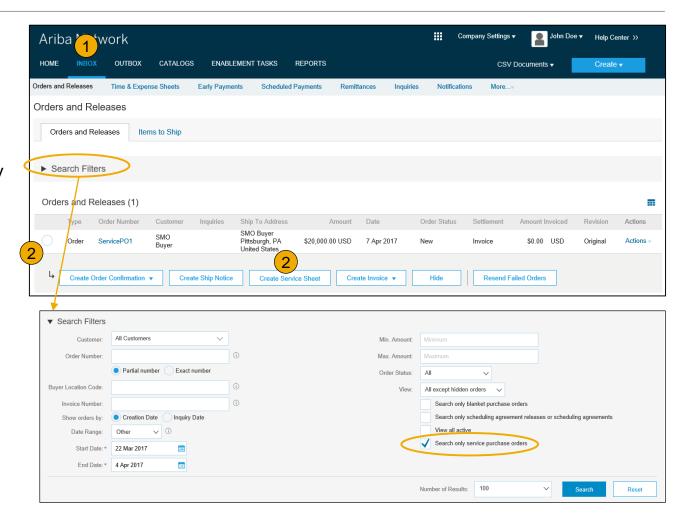

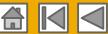

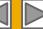

#### Review Service PO

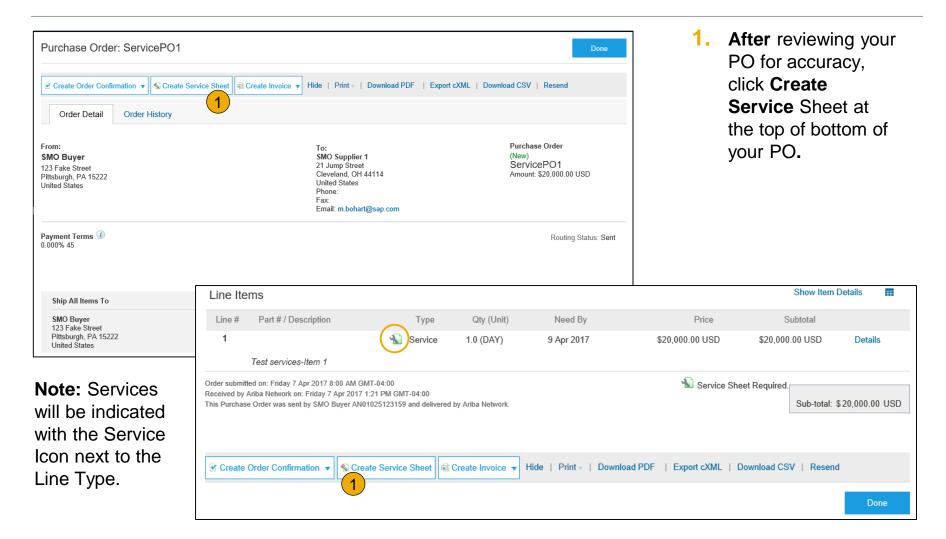

59

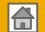

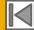

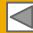

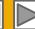

#### **Header Information**

- 1. Complete any required fields that have an asterisk (\*).
- 2. Enter additional fields as requested by your customer, including Contractor Information, Approver, etc.

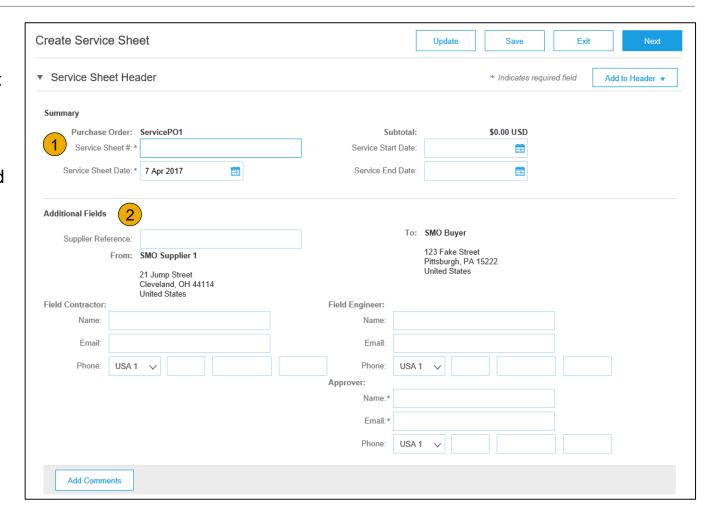

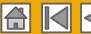

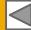

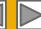

#### Line Item Section

- Update quantities of line items.
- 4. Enter Service Start and End Dates if available, as well as any additional comments as needed.
- 5. Click Next to proceed to review screen.

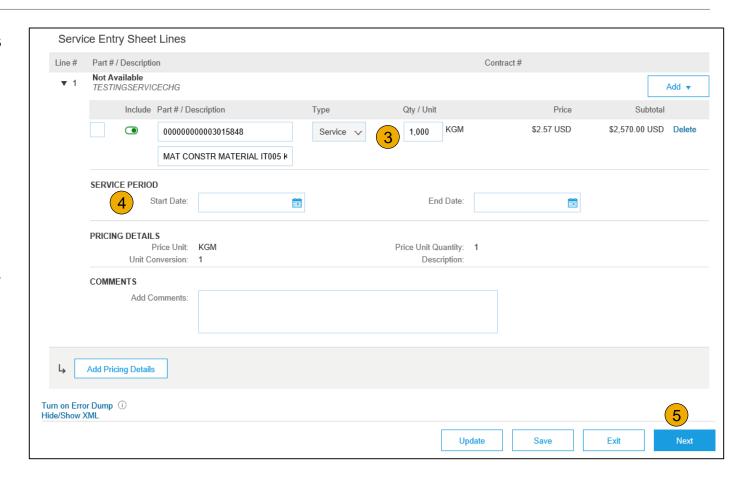

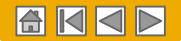

## **Submit a Service Entry Sheet**

6. From the Review
Screen, check your
Service Sheet for
accuracy. If there are
errors, click Previous
to return to the Create
Service Sheet screen.
To submit to your
customer, click the
Submit Button.

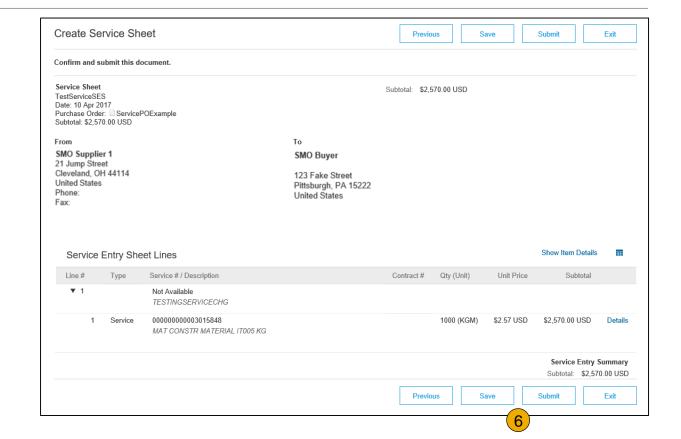

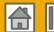

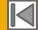

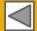

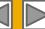

#### **Auto-Generate a Service Sheet**

#### Create an Service Sheet from an Invoice

For customers who allow automatically generated service sheets, you can create service invoices for each service line on a service order, and the corresponding service sheets are automatically generated and sent to the customer.

To create an auto-generated Service Sheet

- Within your INBOX, locate the PO to invoice against and select Create Invoice and select Standard Invoice.
- Review the Pop-Up message on your screen, alerting you of the auto-generation (see right).
- Click the X to proceed with invoice creation and submission.
- 4. Once the invoice is approved, the service sheet will automatically generate and be available in your Outbox under Service Sheets.

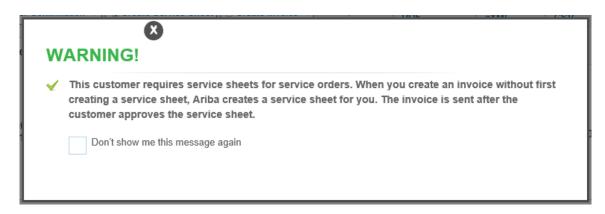

**Note:** If clicking the box to not show the warning message again, please be aware that service sheets will continue to auto-generate for customers with this option enabled during invoice creation.

<u>Learn to Invoice</u>

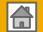

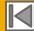

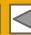

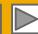

### **Check Service Sheet Status**

- Click Outbox and select Service Sheets Tab.
- 2. Routing and Approval Status will be visible on each line.
- 3. If a Service
  Sheet is
  rejected or
  failed, view the
  reason by
  opening the
  Service Sheet
  and clicking the
  History Tab.

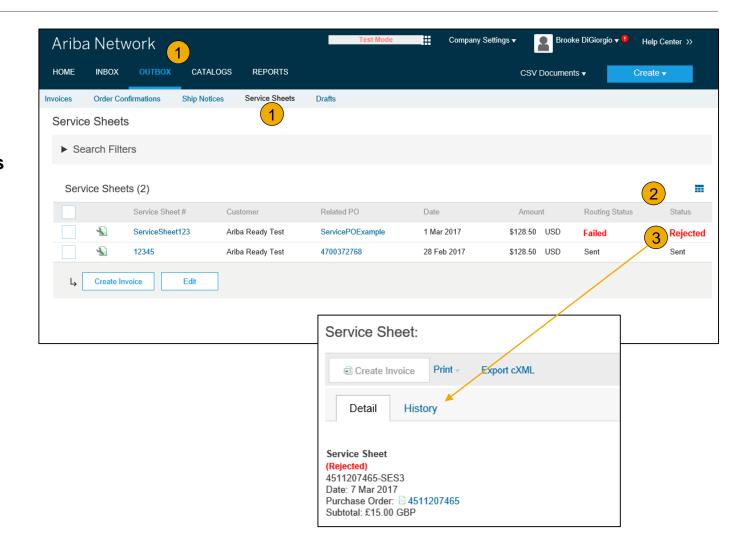

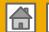

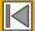

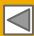

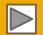

### **SECTION 5: Invoice Methods**

#### **Invoice Information**

Invoice Rules

#### **Invoice Methods**

PO Flip

Non-PO Invoices

**Contract Invoices** 

Service Sheet Invoices

Copy Invoices

#### **Invoice Management**

Search for Invoice

**Check Invoice Status** 

Invoice History

**Modifying Invoices** 

**Credit Memos** 

**Invoice Reports** 

Invoice Archival

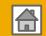

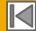

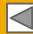

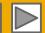

## **Review Puget Sound Energy Invoice Rules**

These rules determine what you can enter when you create invoices.

- Login to your Ariba Network account via supplier.ariba.com
- Select the Company Settings dropdown menu and under Account Settings, click Customer Relationships.
- A list of your Customers is displayed. Click the name of your customer (Puget Sound Energy).
- Scroll down to the Invoice Setup section and view the General Invoice Rules.
- If Puget Sound Energy enabled Country-Based Invoice Rules then you will be able to choose your Country in Originating Country of Invoice from the drop down menu.
- Click **Done** when finished.

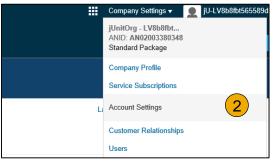

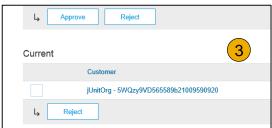

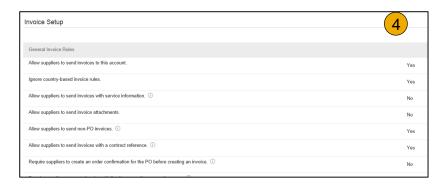

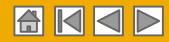

To create a PO-Flip invoice (or an invoice derived from a PO that you received via Ariba Network):

- From the home screen within your Ariba Network account, select the Create dropdown menu and select PO Invoice.
- For PO Invoice select a PO number.
- Click on the Create Invoice button and then choose Standard Invoice.
- 4. Invoice is automatically pre-populated with the PO data.
  Complete all fields marked with an asterisk and add tax as applicable. Review your invoice for accuracy on the Review page. If no changes are needed, click Submit to send the invoice to Puget Sound Energy.

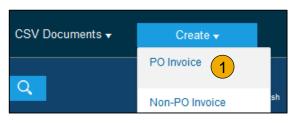

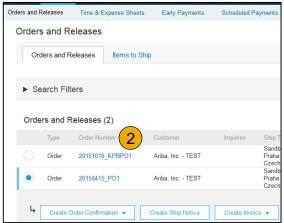

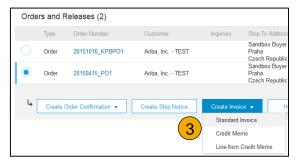

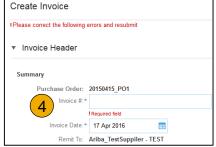

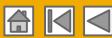

#### Header

Invoice is automatically pre-populated with the PO data. Complete all fields marked with an asterisk and add tax as applicable.

- Enter an Invoice # which is your unique number for invoice identification. The Invoice Date will auto-populate.
- Select Remit-To address from the drop down box if you have entered more than one.
- 3. Tax and Shipping can be entered at either the Header or Line level by selecting the appropriate radio button.
- 4. You can also add some additional information to the Header of the invoice such as: Special Handling, Payment Term, Comment, Attachment, Shipping Documents.
- Scroll down to the Line items section to select the line items being invoiced.

**Note:** Support of additional Reference Documents & Dates is applicable for CSC customers only; Attachment file size should not exceed 40MB.

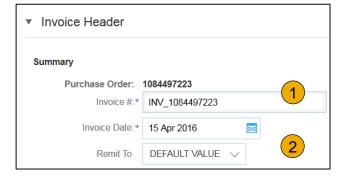

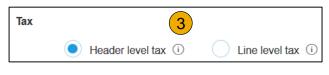

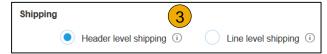

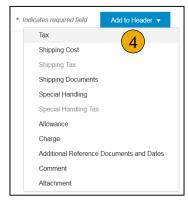

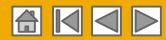

#### Line Items

Line Items section shows the line items from the Purchase Order.

- 1. Review or update Quantity for each line item you are invoicing.
- 2. Click on the line item's Green slider to exclude it from the invoice, if line item should not be invoiced OR click the check box on the left of the item and click Delete to remove the line item from the invoice. You can generate another invoice later to bill for that item.
- 3. Select the line item to which tax is to be applied using the Line Item # checkbox. To apply the same tax to multiple line items select those line items to be taxed at the desired rate.
- 4. To configure additional Tax Options within the Tax Category tool, use the **Configure Tax Menu** option.
- Check Tax Category and use the drop down to select from the displayed options. Click Add to Included Lines.

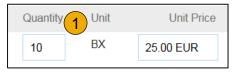

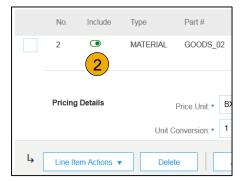

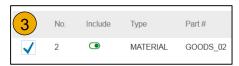

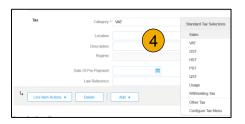

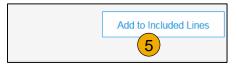

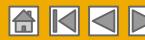

### Additional Tax Options & Line Item Shipping

To configure additional tax options click Configure Tax Menu under the Tax Category drop down. Create new tax categories and as needed.

- Select the Line Item to apply different tax rates to each line item.
- Click Line Item Actions > Add > Tax.
   Upon refresh, the Tax fields will display for each selected line item.
- Click Remove to remove a tax line item, if not necessary.
- Select Category within each line item, then either populate the rate (%) or tax amount and click update.
- Enter shipping cost to the applicable line items if line level shipping has been selected.

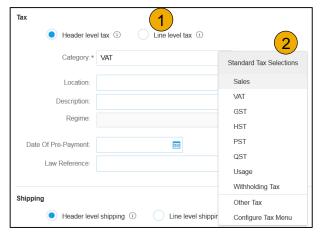

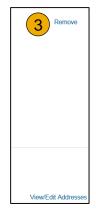

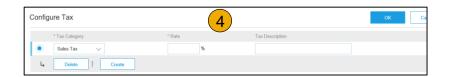

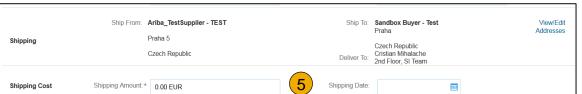

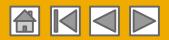

### Review Allowances and Charges

If Allowances and Charges are included in the PO, these will convert to the Invoice at either Invoice Header or Line Item Level based on where the information is on PO:

- **Header Allowance and Charges**
- **Line level Allowance and Charges**

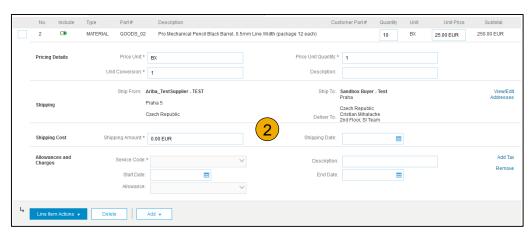

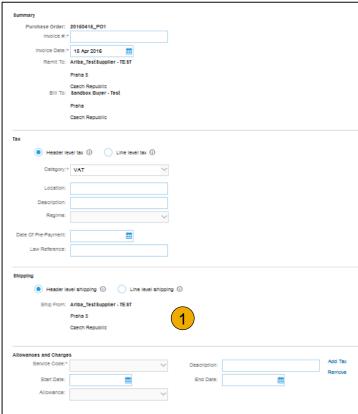

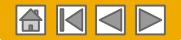

#### **Detail Line Items**

6. Additional information can be viewed at the Line Item Level by editing a Line Item.

Ship From: Ariba\_TestSuppiler - TEST

Czech Republic

Praha 5

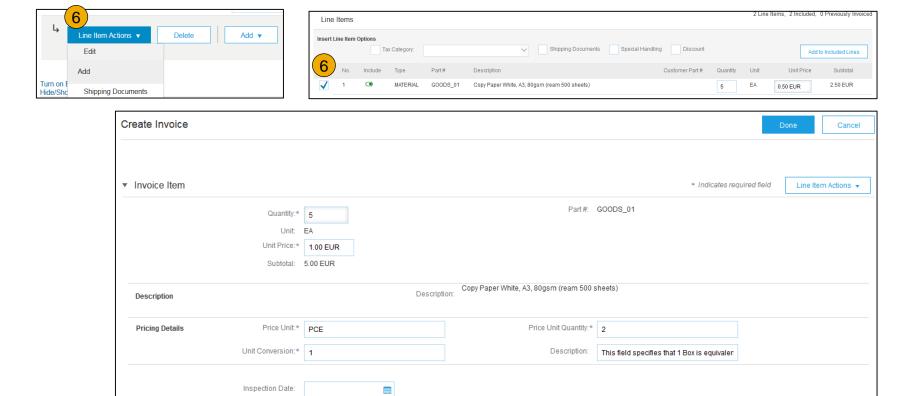

Ship To: Sandbox Buyer - Test

Czech Republic

Cristian Mihalache

2nd Floor, SI Team

Praha

Deliver To:

Shipping

View/Edit

Addresses

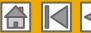

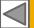

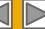

# Invoice via PO Flip

#### Line Item Comments

- To add comments at the line items select Line Items, then click at Line Item Actions >Add >
   Comments.
- 2. Upon refresh or **Update**, the Comments field will display. Enter applicable Comments in this field.
- Click Next.

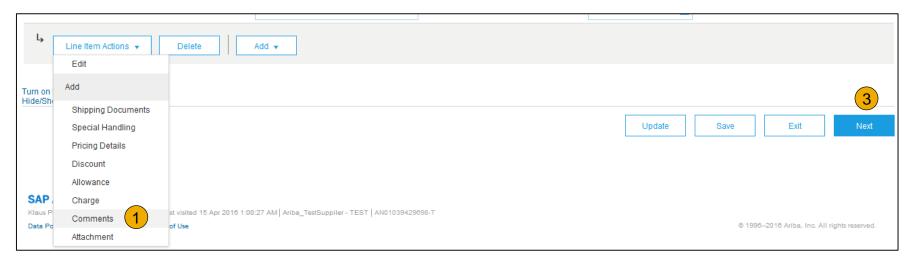

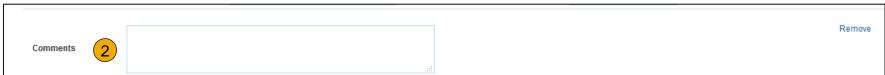

Having Problems?

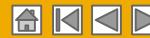

1 Line Items. 1 Included. 0 Previously Invoice

### **Invoice For Services**

#### Add Service Lines to Invoices

Line Items

- Select the Add dropdown menu and select Add General Service OR Add Labor Service.
- 2. Enter details for General or Labor Service. General Service lines ask for limited details, including Service Start and End dates. Labor Service contains additional fields includes rate, term, and contractor information.

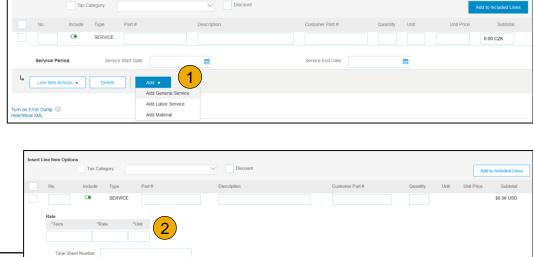

Address 3

Service End Date:

This selection will refresh the page conten

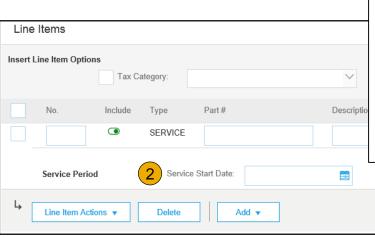

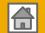

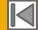

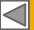

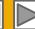

## Review, Save, or Submit Invoice

### PO-Flip Invoice

- Review your invoice for accuracy from the Review page. Scroll down the page to view all line item details and invoice totals.
- If no changes are needed, click
   Submit to send the invoice to << Buyer</li>
   Name>>.
- If changes are needed, click Previous to return to previous screens and make corrections before submitting.
- Alternatively, Save your invoice at anytime during invoice creation to work on it later.
- You may resume working on the invoice by selecting it from Outbox>Drafts on your Home page.
- You can keep draft invoices for up to 7 days.

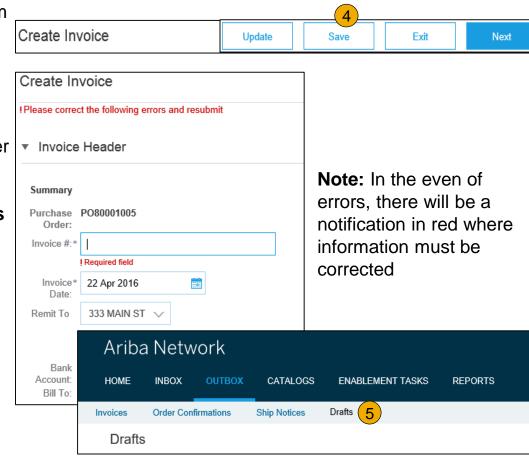

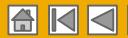

# Invoice via PO Flip

### **Against Goods Receipt**

You are required to include only received quantities on invoices.

- Click the INBOX tab.
- Select the Purchase Order you wish to invoice against.
- Select the item(s) from the Receipt List that you would like to invoice.
- 4. The invoice is now prepopulated with the items within the Goods Receipt. You now have the ability to select the items to include and/or modify the Quantities on the invoice.

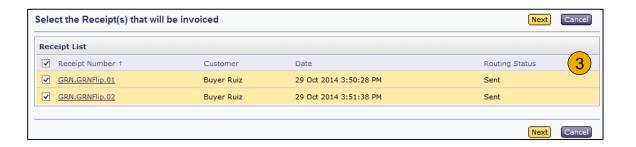

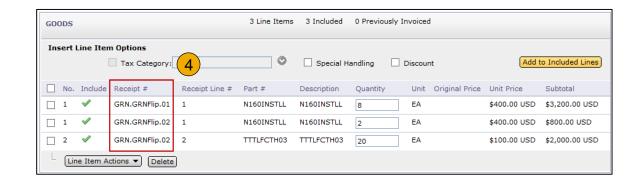

76

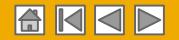

# Invoice via PO Flip

### **Against Ship Notice**

You are required to include only shipped quantities on invoices.

- Click the INBOX tab.
- Select the Ship Notice you wish to invoice against.
- 3. The invoice is now prepopulated with the items
  within the Ship Notice. You
  now have the ability to select
  the items to include and/or
  modify the Quantities on the
  invoice.

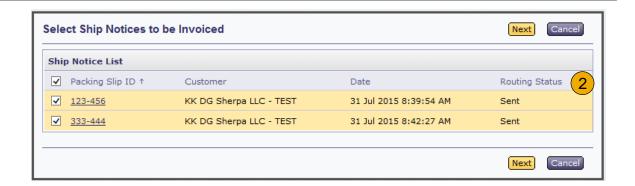

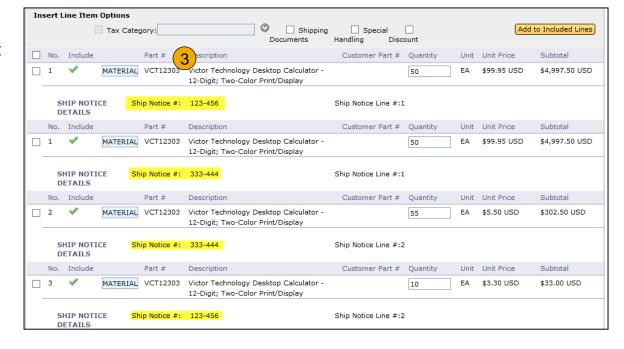

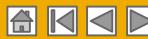

### **Invoice Without a Purchase Order**

#### Non-PO Invoice

#### To create an invoice without a PO:

- Select Outbox on the Navigation Menu.
- Select Create Non-PO Invoice.
- Select your Customer from the dropdown menu.
- 4. Select Standard Invoice.
  - If you need to invoice a new customer click Invoice New Customer.

**Note:** Your customer must generate a code for you to create non-PO invoices.

Click Next.

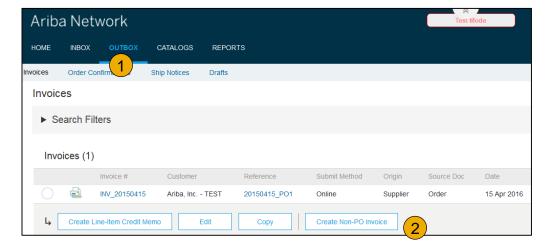

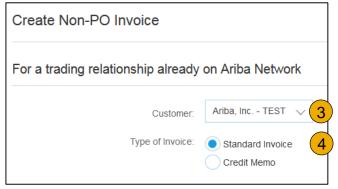

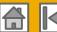

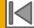

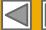

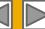

### Invoice Without a Purchase Order

#### Non-PO Invoice

- **Complete** all required fields marked with an asterisk (\*).
- **Complete** at least 1 of the **Order Information Fields**. If your customer disables the rule you are not required to enter info in Order Information section. **Note:** Add a customer Email address to have the document properly routed to the right approver.
- Use Add Item or Add Service Item button to add the details of the item(s) being invoiced.

**Note:** Be certain to provide complete details of the items or services provided.

- 4. Add Tax and Shipping as appropriate.
- Click Next to continue.
- Review, Save or Submit as Standard Invoice.

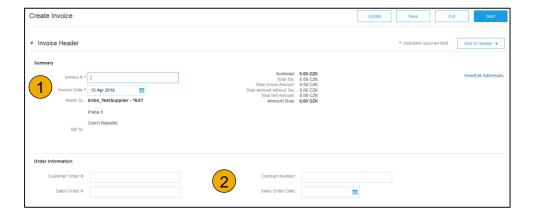

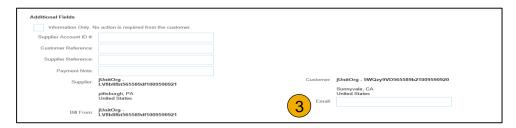

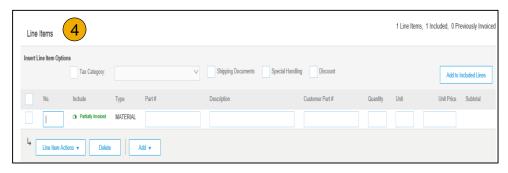

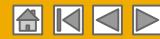

# **Invoice Against Contracts**

#### To create a Contract Invoice:

- From the home screen within your Ariba Network account, select the Create dropdown menu and select Contract Invoice.
- 2. **Select** Puget Sound Energy from the Customer dropdown list.
- Complete invoice entry with all fields marked with asterisk (\*).

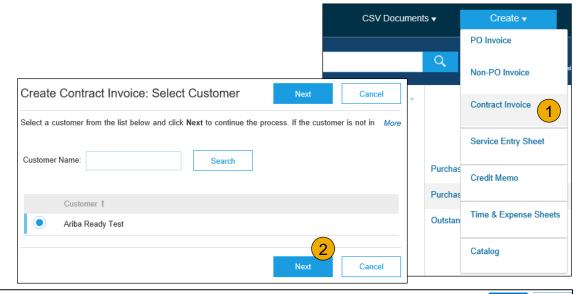

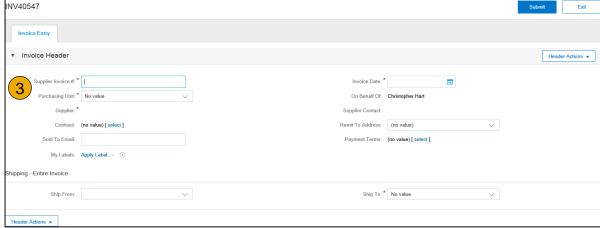

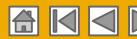

# **Invoice Against Contracts**

### Header and Line Level Options

There is an option to add Tax, Shipping, Special Handling, Discount, Comments and Attachments to Contract Invoices.

#### To add Line items to the Invoice:

- Choose from Non-catalog or Catalog options.
- 2. Enter required fields marked with an asterisk (\*).
- **Update** Total.
- **Click** on Submit button to submit the invoice.

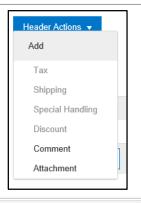

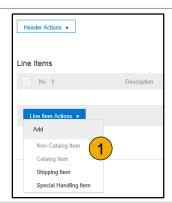

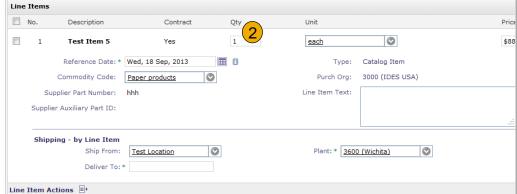

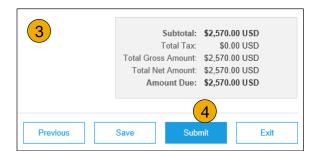

81

Customer

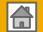

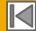

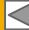

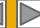

### Locate Approved Service Sheet

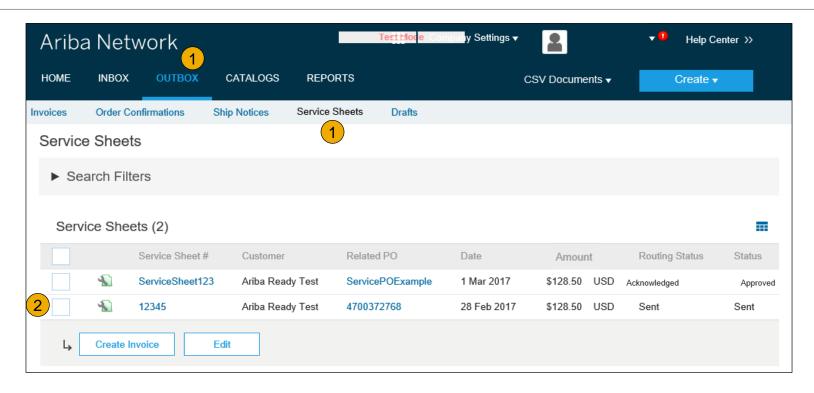

- 1. Click Outbox and select Service Sheets Tab.
- 2. Select the checkbox next to the approved Service Sheet and click the Create Invoice button to open up the Create Invoice screen OR click the Service Sheet # to open the Service Sheet for review before invoicing.

Note: You will ONLY be able to create an invoice against an Approved Service Sheet.

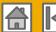

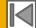

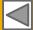

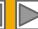

#### Invoice Header Information

Invoice information will automatically prepopulate from the Service Sheet.

**Complete** all fields marked with required with an asterisk (\*). Enter your Invoice Number. Invoice date will automatically populate.

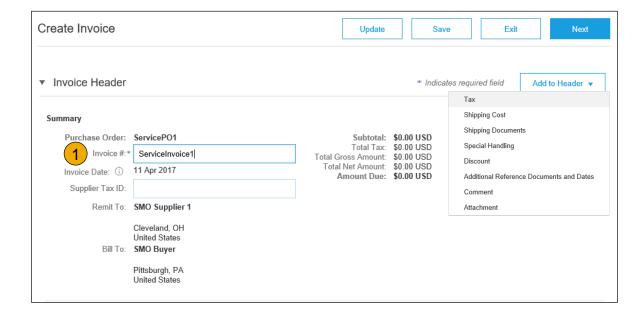

**Note:** Add to Header button allows for shipping cost, shipping documents, amount details, special handling, and additional reference documents and dates. Comments and attachments may also be added at header.

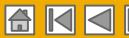

#### Header Level Detail

Header Level information can be entered after the screen refreshes. Complete each section as needed before proceeding to the Line Section.

The Additional Fields section includes optional fields such as reference numbers, service period dates, and Approver Email.

**Note:** Some fields at the Header Level might be required by your customer. Check for fields marked with an asterisk (\*), and enter information as required.

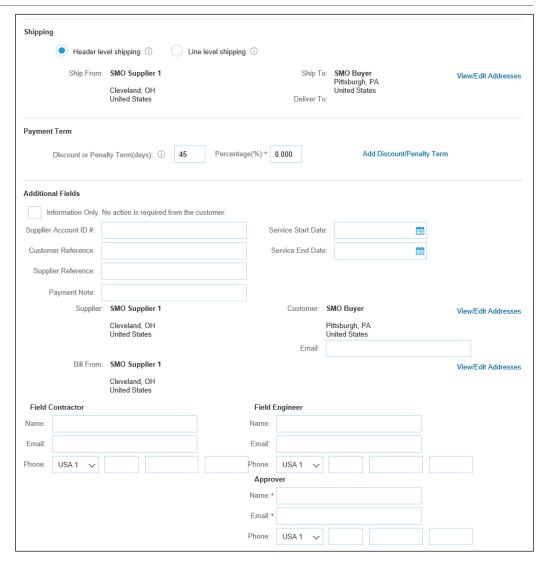

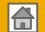

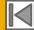

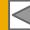

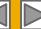

#### Line Item Details

Invoice information will automatically pre-populate from the Service Sheet.

- 1. Add line level information, including comments and attachments, by selecting the line and clicking the Line Item Actions button. The screen will automatically refresh and you will be able to fill in the detail.
- Update each line item as needed until all items are complete.
- 3. Click Next to proceed to review screen.
- 4. From the Review Screen, check your Invoice for accuracy. If there are errors, click **Previous** to return to the Create Invoice screen and make corrections. To submit to your customer after corrected, click the **Submit** Button.

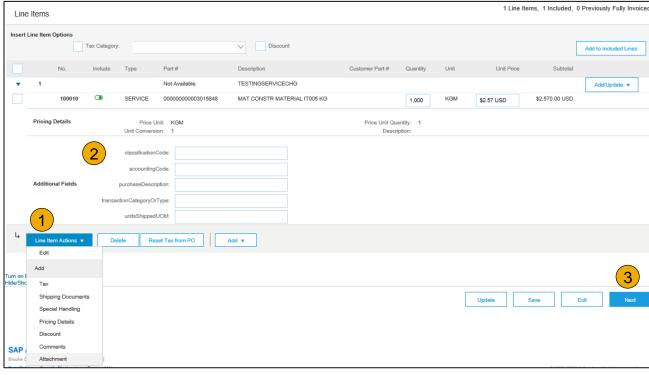

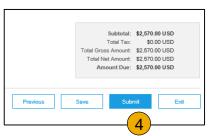

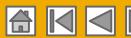

### **Create a Credit Memo**

#### Line Level

To create a line level credit memo against an Invoice,

- Select the OUTBOX tab.
- Select your previously created invoice.
- Click the button on the Invoice screen for Create Line-Item Credit Memo.
- 4. Complete information in the form of Credit Memo (the amount and taxes will automatically be negative). Make sure that all required fields marked with asterisks (\*) are filled in.
- Click Next.
- Review Credit Memo.
- Click Submit.

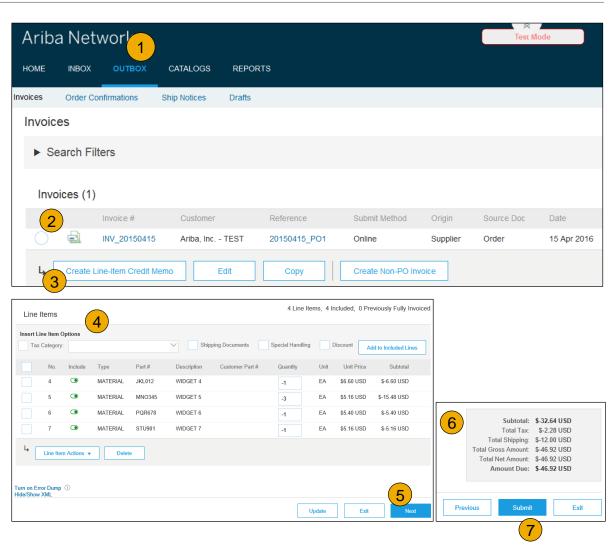

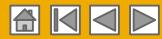

# **Copy an Existing Invoice**

To copy an existing invoice in order to create a new invoice:

- Select the OUTBOX Tab.
- Either Select the radio button for the invoice you want to copy, and click Copy. OR Open the invoice you want to copy.
- 3. On the **Detail** tab, click **Copy This** Invoice.
- Enter an invoice number.
- For VAT lines, make sure the date of supply at the line level is correct.
- Edit the other fields as necessary.
- Click Next, review the invoice, and save or submit it.

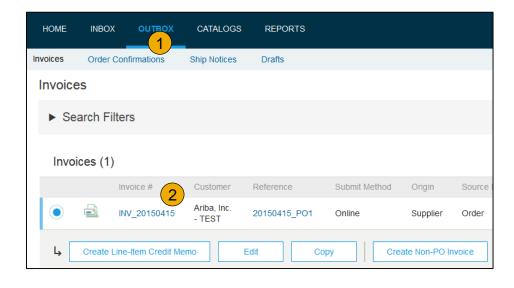

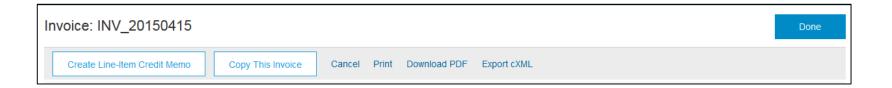

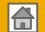

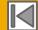

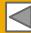

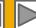

### Search for Invoice

### (Quick & Refined)

#### **Quick Search:**

- From the Home Tab, Select Invoices in the Document type to search.
- 2. **Select** Puget Sound Energy from Customer Drop down menu.
- Enter Document #, if known.
   Select Date Range, up to 90 days for Invoices and Click Search.

**Refined Search:** Allows a refined search of Invoices within up to 90 last days.

- Search Filters from Outbox (Invoices).
- Enter the criteria to build the desired search filter.
- Click Search.

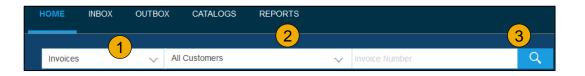

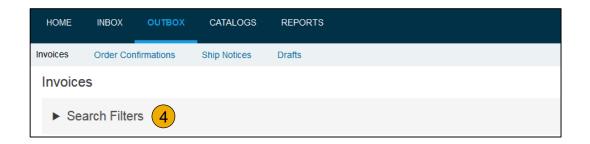

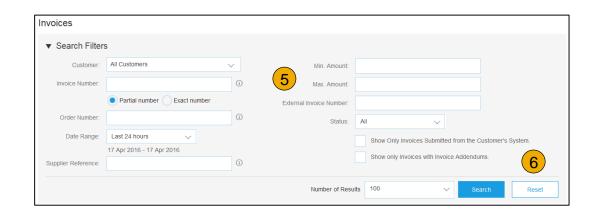

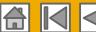

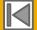

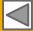

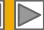

### **Check Invoice Status**

#### **Check Status:**

If you configured your Invoice Notifications as noted earlier in this presentation, you will receive emails regarding invoice status.

You can also check invoice status from the **Outbox** by selecting the invoice link.

#### **Routing Status**

Reflects the status of the transmission of the invoice to Puget Sound Energy via the Ariba Network.

- **Obsoleted** You canceled the invoice
- **Failed** Invoice failed Puget Sound Energy invoicing rules. Puget Sound Energy will not receive this invoice
- Queued Ariba Network received the invoice but has not processed it
- **Sent** Ariba Network sent the invoice to a queue. The invoice is awaiting pickup by the customer
- **Acknowledged** Puget Sound Energy invoicing application has acknowledged the receipt of the invoice

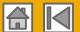

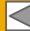

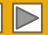

### **Check Invoice Status**

#### **Invoice Status**

Reflects the status of Puget Sound Energy's action on the Invoice.

- Sent The invoice is sent to the Puget Sound Energy but they have not yet verified the invoice against purchase orders and receipts
- Cancelled Puget Sound Energy approved the invoice cancellation
- Paid Puget Sound Energy paid the invoice / in the process of issuing payment. Only if Puget Sound Energy uses invoices to trigger payment.
- Approved Puget Sound Energy has verified the invoice against the purchase orders or contracts and receipts and approved if for payment
- Rejected Puget Sound Energy has rejected the invoice or the invoice failed validation by Ariba Network. If Puget Sound Energy accepts invoice or approves it for payment, invoice status updated to Sent (invoice accepted) or Approved (invoice approved for payment)
- Failed Ariba Network experienced a problem routing the invoice

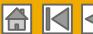

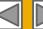

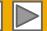

# **Review Invoice History**

#### Check Status Comments

#### Access any invoice:

- **Click** on the History tab to view status details and invoice history.
- 2. History and status comments for the invoice are displayed.
- 3. Transaction history can be used in problem determination for failed or rejected transactions.
- 4. When you are done reviewing the history, click Done.

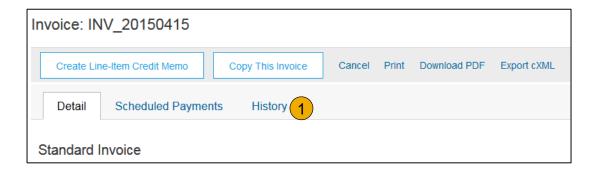

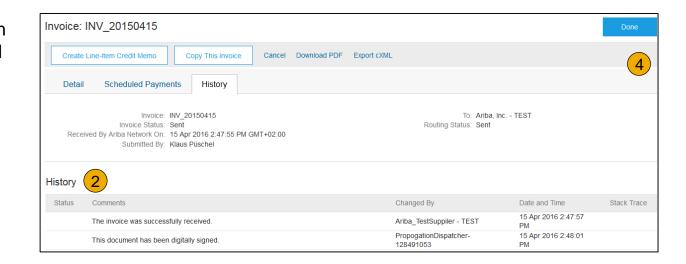

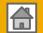

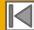

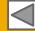

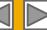

# **Modify an Existing Invoice**

### Cancel, Edit, and Resubmit

- Click the Outbox tab.
- In the Invoice # column, click a link to view details of the invoice.
- Click Cancel. The status of the invoice changes to Canceled.
- 4. Click the Invoice # for the failed, canceled, or rejected invoice that you want to resubmit and click Edit.
- Click Submit on the Review page to send the invoice.

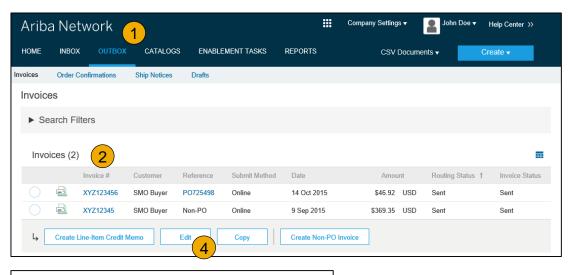

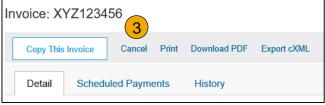

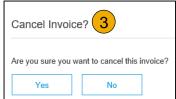

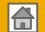

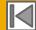

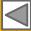

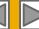

# **Download Invoice Reports**

### Learn About Transacting

Reports help provide additional information and details on transactions on the Network in a comprehensive format.

- 1. Click the Reports tab from the menu at the top of the page.
- Click Create.

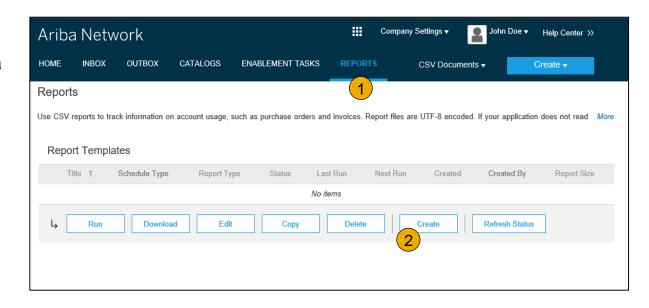

- **Invoice reports** provide information on invoices you have sent to customers for tracking invoices over time or overall invoice volume for a period of time.
- Failed Invoice reports provide details on failed and rejected invoices. These reports are useful
  for troubleshooting invoices that fail to route correctly.
- Reports can be created by Administrator or User with appropriate permissions.
- Bronze (and higher) members may choose Manual or Scheduled report. Set scheduling information if Scheduled report is selected.

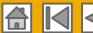

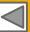

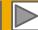

# **Invoice Reports**

- Enter required information. Select an Invoice report type — Failed Invoice or Invoice.
- Click Next.
- Specify Customer and Created Date in Criteria.
- Click Submit.
- You can view and download the report in CSV format when its status is Processed.

Report

(1) Report Description

2 Criteria

For more detailed instructions on generating reports, refer to the Ariba Network Transactions Guide found on the HELP page of your account.

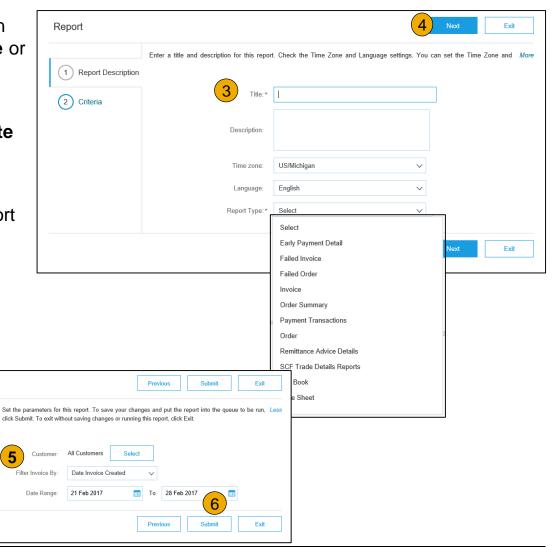

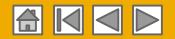

### **Invoice Archival**

Configuring invoice archiving allows you to specify the frequency, immediacy, and delivery of zipped invoice archives. If you wish to utilize it, please follow these steps:

- 1. From the **Company Settings** dropdown menu, select **Electronic Invoice Routing.**
- 2. Select the tab Tax Invoicing and Archiving.
- Scroll down to Invoice Archival and select the link for Configure Invoice Archival.
- Select frequency (Twice Daily, Daily, Weekly, Biweekly or Monthly), choose Archive Immediately to archive without waiting 30 days, and click Start.
  - If you want Ariba to deliver automatically archived zip files to you, also enter an Archive Delivery URL (otherwise you can download invoices from your Outbox, section Archived Invoices).
  - Note: After Archive Immediately started you can either
     Stop it or Update Frequency any time.
- You may navigate back to the Tax Invoicing and Archiving screen in order to subscribe to Long-Term Document Archiving for an integrated archiving solution. (More details within the Terms and Policies link.)

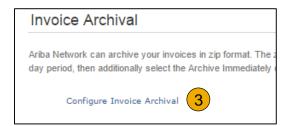

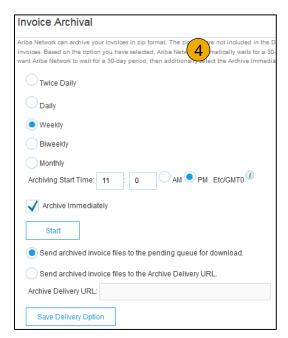

| Long-Term Document Archiving                                                                                                    |
|----------------------------------------------------------------------------------------------------|
| Enabling Long-term archiving of invoices allows you to archive tax invoices for the time span required b can be download the archived invoices from the Document Archive > Archived Documents page for the time span required because of the time span required by the can be download the archived invoices from the Document Archive > Archived Documents page for the time span required by the can be download the archived invoices from the Document Archive > Archived Documents page for the time span required by the can be download the archived invoices from the Document Archive > Archived Documents page for the time span required by the can be download the archived invoices from the Document Archive > Archived Documents page for the time span required by the can be download the archived invoices from the Document Archive > Archived Documents page for the time span required by the can be download the archived invoices from the Document Archive > Archived Documents page for the time span required by the can be download the archived invoices from the Document Archive > Archived Documents page for the can be download the archived invoices from the Document Archive > Archived Documents page for the can be download the archived archive > Archived Document Archive > Archived Document > Archived > Archived |
| Enable long-term invoice archiving. See the <u>terms and policies</u> for the optional document archiving                                                                                                    |

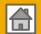

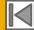

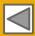

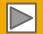

# **Ariba Network Help Resources**

Customer Support

Supplier Information
Portal

Useful Links

Ariba.com Links
Troubleshoot Your Invoices

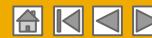

# **Customer Support**

#### **Supplier Support During Deployment**

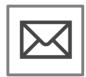

#### **Ariba Network Registration or Configuration Support**

Registration

- · Supplier Fees
- Account Configuration
   General Ariba Network questions

#### Other Help

- Useful Links
- Standard Documentation

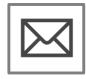

#### **Puget Sound Energy Enablement Business Process Support**

- **Business-Related Questions**
- PSESupplierEnablement@PSE.com

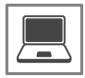

#### **Puget Sound Energy Supplier Information Portal**

• How to Find the Supplier Information Portal

#### **Supplier Support Post Go-Live**

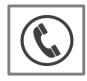

#### **Global Customer Support**

Click the icon to the left to find the appropriate support line.

#### **Online Help**

- Help Center
- Ariba Exchange User Community

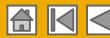

# **Training & Resources**

### Puget Sound Energy Supplier Information Portal

- Select the Company Settings Menu in the top right corner and then click the Customer Relationships link.
- Select the buyer name to view transactional rules: The Customer Invoice Rules determine what you can enter when you create invoices.
- Select Supplier Information Portal to view documents provided by your buyer.

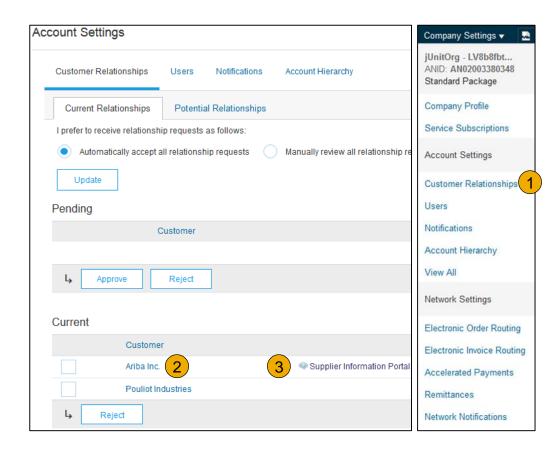

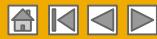

### **Useful Links**

#### **Useful Links**

- Ariba Supplier Pricing page http://www.ariba.com/suppliers/ariba-network-fulfillment/pricing
- Ariba Network Hot Issues and FAQs https://connect.ariba.com/anfaq.htm
- Ariba Cloud Statistics http://trust.ariba.com
  - •Detailed information and latest notifications about product issues and planned downtime
  - if any during a given day
- Ariba Discovery <a href="http://www.ariba.com/solutions/discovery-for-suppliers.cfm">http://www.ariba.com/solutions/discovery-for-suppliers.cfm</a>
- Ariba Network Notifications <a href="http://netstat.ariba.com">http://netstat.ariba.com</a>
  - Information about downtime, new releases and new features

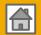

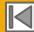

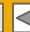

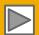

### **Troubleshoot Your Invoice Issues**

How do I know which type of invoice to create?

What does this error message mean?

How do I cancel an invoice that I've sent?

How do I edit and resubmit an invoice that I've sent?

What should I do if my invoice has been rejected?

Can I resend a failed or rejected invoice with the same invoice number?

How do I tell when my invoice will be paid?

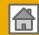

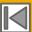

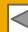

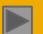

# Thank you for joining the Ariba Network!

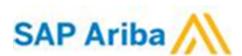